# Алатке за миграцију за БроадВоркс, Вебек за БроадВоркс и БроадЦлоуд на велепродајна РТМ решења

Verzija: 1.8

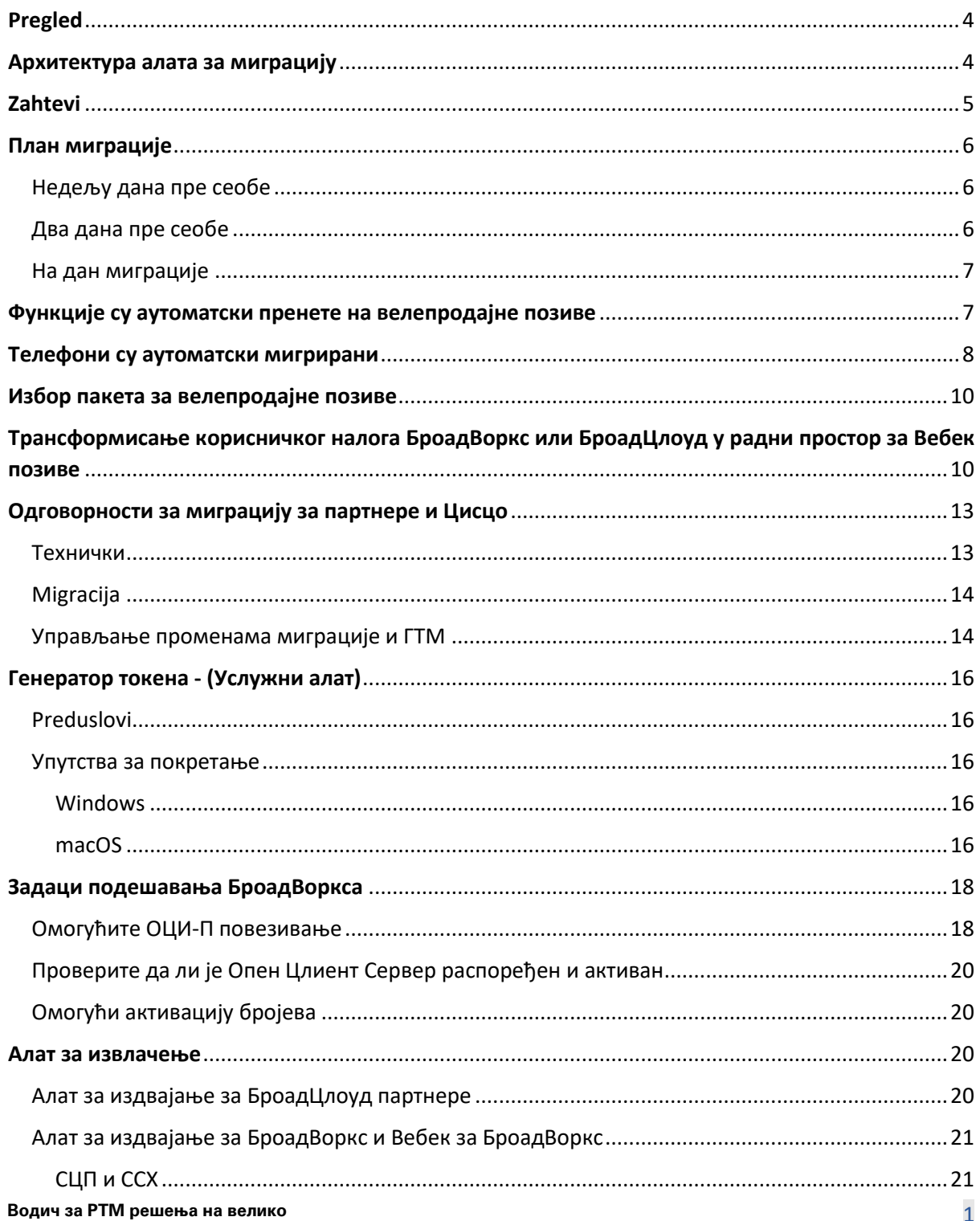

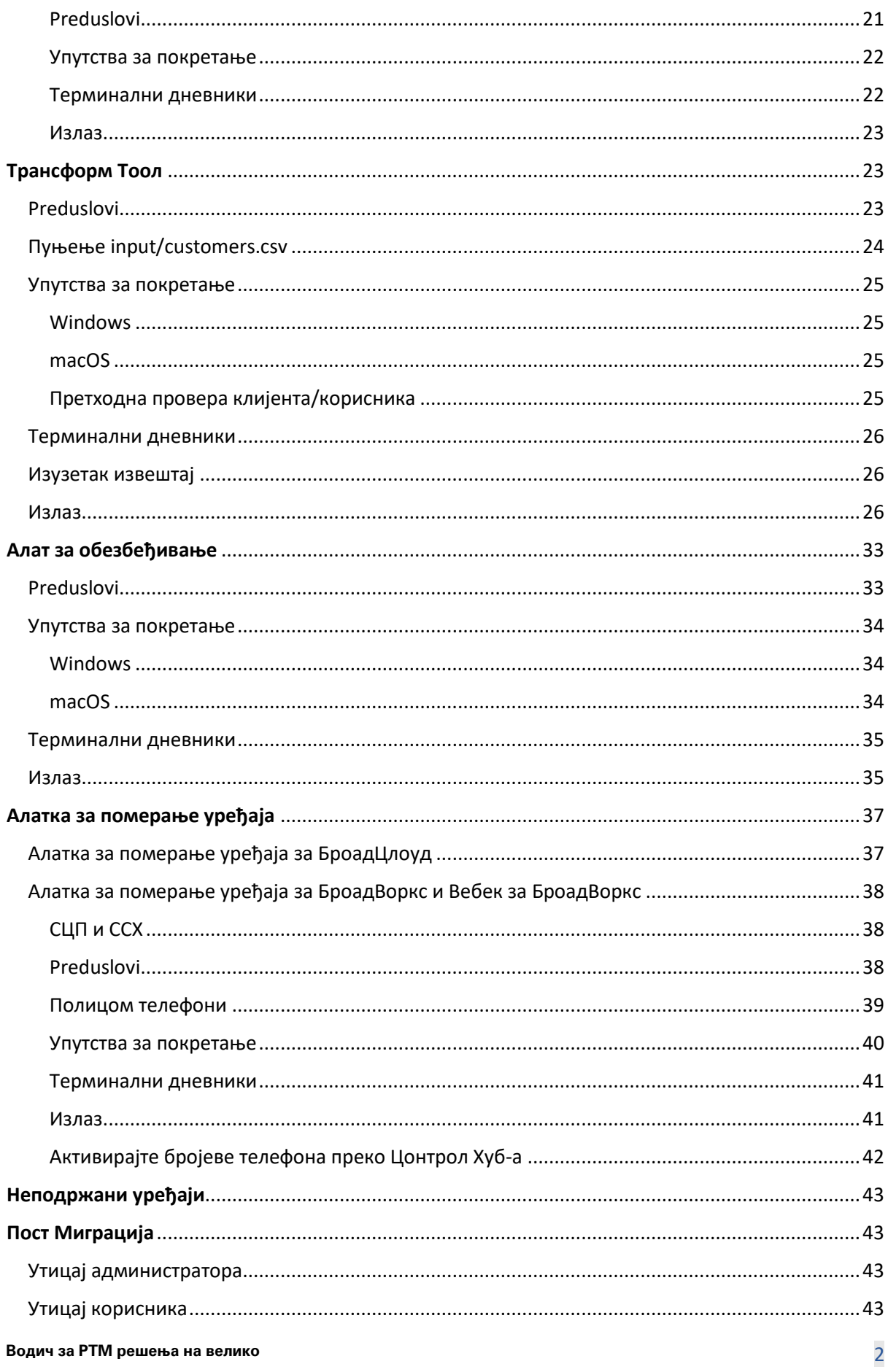

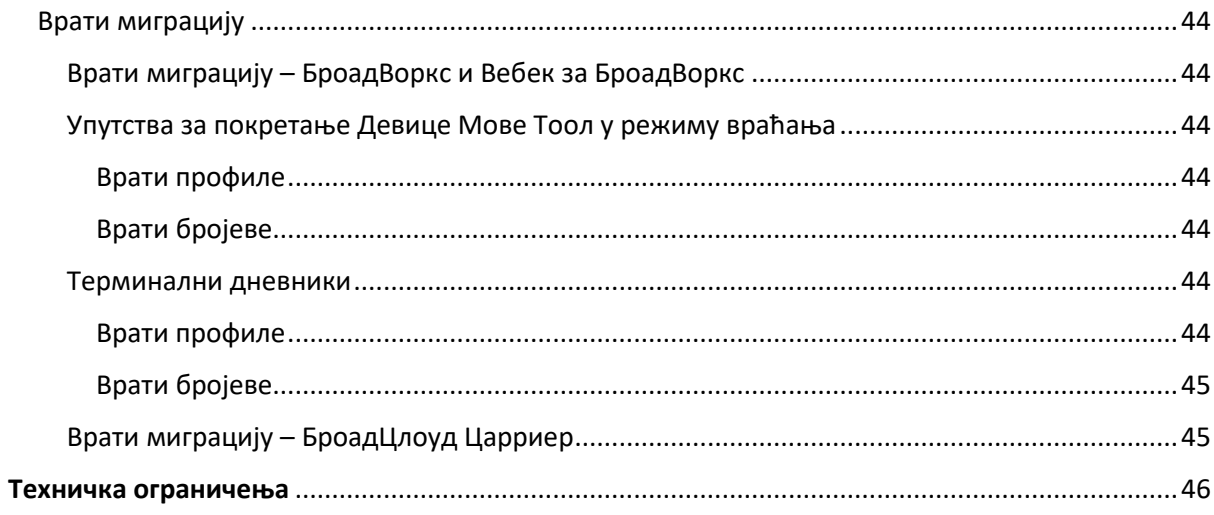

# <span id="page-3-0"></span>Pregled

Овај документ покрива скуп алата за миграцију који помажу да се постојећи корисници БроадВоркс, Вебек4БроадВоркс и БроадЦлоуд мигрирају на решење Велепродаја рута до тржишта. Алати за миграцију су алати командне линије лако доступни који омогућавају миграцију клијената, локација, бројева, корисника, услуга, телефона и софтверских клијената аутоматизацијом задатака миграције. Алати за миграцију нуде следеће предности:

- Покрените миграцију са минималном претходном конфигурацијом.
- Олакшајте извршавање команди.
- Администратори могу да прегледају своје податке након обезбеђивања и упућују и примају позиве одмах након миграције.
- Подржава аутоматску надоградњу на Вебек апликацију за УЦ-Оне клијенте.

# <span id="page-3-1"></span>Архитектура алата за миграцију

Сваки алат за миграцију је флексибилан за администраторе за покретање, праћење статуса миграције и омогућавање поновног покретања ако постоје проблеми. Поред тога, алати за миграцију уносе аналитичке метрике у Вебек услуге да би видели укупан статус миграције.

Архитектура алата за миграцију састоји се од четири различита алата који обављају различите операције:

#### 1. **Алат за извлачење**

a. Он издваја предузећа, групе, бројеве, кориснике, услуге, телефоне и софтверске клијенте из БроадВоркса. За БроадЦлоуд, партнери треба да поднесу захтев за извлачење на порталу добављача услуга.

#### **2. Трансформ Тоол**

a. Он трансформише информације које екстрахује алатка за извлачење у ЈСОН датотеку која се може уређивати.

#### **3. Алат за обезбеђивање**

- a. Користи излазну датотеку ЈСОН алата за трансформацију као улаз и обезбеђује клијенте, локације, бројеве, кориснике, услуге и телефоне који користе [Вебек](http://developer.webex.com/)  [јавни АПИ](http://developer.webex.com/)-ји.
- **4. Алатка за померање уређаја**
- a. Такође користи излазну датотеку ЈСОН алата за трансформацију као улаз за поновну изградњу профила и поновно покретање телефона, активира бројеве у Велепродајном РТМ решењу и деактивира бројеве телефона у БроадВоркс-у.
- b. Поред тога, овај алат подржава враћање профила телефона и меког клијента и активацију броја назад у БроадВоркс.
- c. За БроадЦлоуд, партнери треба да поднесу захтев за миграцију на порталу добављача услуга.

Следећа илустрација представља како четири алата функционишу узастопно комуницирајући са БроадВоркс-ом, јавним АПИ-јем и отпремањем метрике у Вебек услуге за будућу аналитику након што администратор покрене задатке миграције.

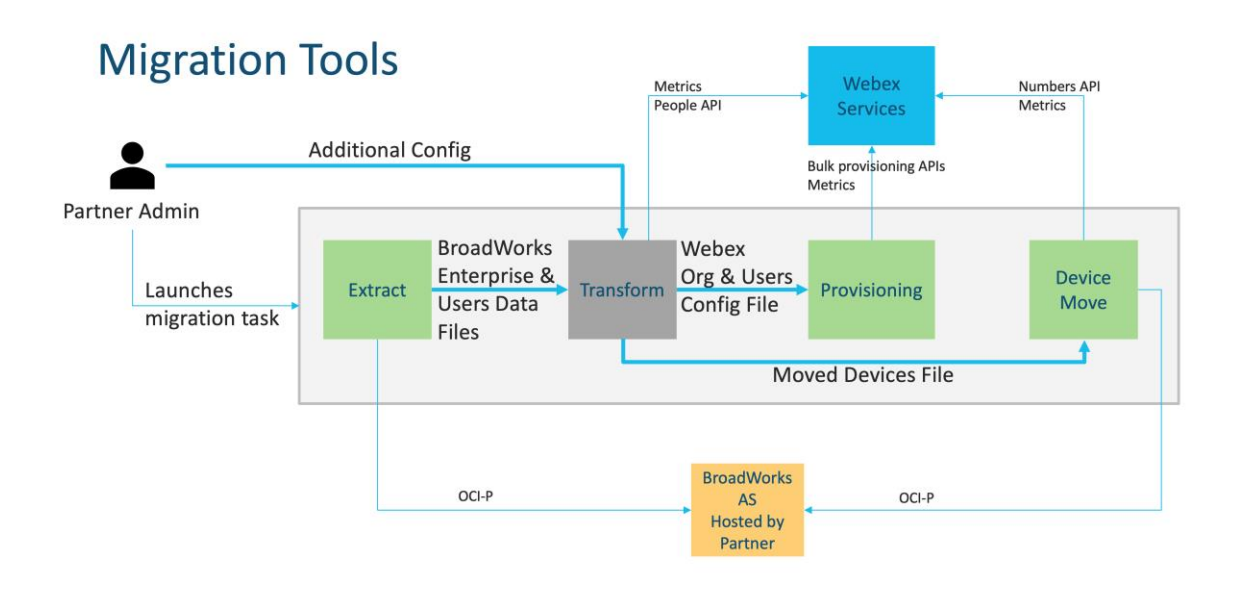

# <span id="page-4-0"></span>Zahtevi

Пре покретања алата за миграцију, партнер мора да испуни следеће услове:

- 1. Партнер и администраторски налог партнера морају бити укључени у Велепродајно РТМ решење. Током фазе претпродаје, партнери не морају да буду укључени у Велепродајно РТМ решење за покретање алата за екстракцију.
- 2. Партнер мора да прође кроз контролну листу пре миграције да би се уверио да су испуњени сви захтеви.
- 3. За покретање алата за издвајање и премештање уређаја потребни су акредитиви администратора система БроадВоркс. Не примењује се за БроадЦлоуд партнере.
- 4. Алати за издвајање и премештање уређаја морају да раде унутар секундарног БроадВоркс Апплицатион Сервера током периода одржавања да би се ризик свео на минимум. За БроадЦлоуд, покренуће се унутар портала добављача услуга.
- 5. Погледајте ову везу за подржане Вебек Цаллинг уређаје за миграцију <https://help.webex.com/en-us/article/qkwt4j/Supported-devices-for-Webex-Calling>
- 6. Погледајте ово одељак за неподржане уређаје.
- 7. Партнери морају да замоле свој тим за налоге у Цисцо-у да добије подржану верзију фирмвера за телефоне и уређаје.
- 8. УЦ-Оне клијенти морају да надограде на следеће верзије:
	- a. За клијенте Десктоп Цоммуницатор, верзија 22.9.12 или новија
	- b. За клијенте Мобиле Цоннецт, верзија 3.9.14 или новија.
- 9. Администраторска машина мора да има JDK/JRE 1.8 окружење за покретање алата за обезбеђивање, и MAC/LINUX мора имати Питхон 3.10.5 или новији за покретање алата за трансформацију.
- 10. Корисници морају да имају важећу адресу за обрачун, а крајњи корисници морају да имају пословну адресу е-поште у БроадВоркс-у. Ако вредности нису доступне у БроадВорксу, администратори партнера морају да контактирају своје клијенте да би их добили. Ови детаљи се морају додати у ЦСВ датотеке пре покретања алата за трансформацију. Пример ЦСВ датотеке је обезбеђен уз алатку за трансформацију.

# <span id="page-5-0"></span>План миграције

План миграције има 3 фазе:

- 1. Недељу дана пре сеобе
- 2. Два дана пре сеобе
- 3. На дан миграције

#### <span id="page-5-1"></span>Недељу дана пре сеобе

- 1. Покрените алатку за екстракцију и трансформацију.
- 2. Користите извештај о изузетцима да бисте решили проблеме у БроадВорксу.
- 3. Можете покренути алате за екстракцију и трансформацију много пута.

#### <span id="page-5-2"></span>Два дана пре сеобе

1. Покрените алатку за обезбеђивање да бисте обезбедили клијента, локацију, кориснике, услуге и уређаје у Вебек Вхолесале Цаллинг.

2. Прегледајте податке на порталу Цонтрол Хуб пре миграције.

#### <span id="page-6-0"></span>На дан миграције

1. Покрените алатку за померање уређаја да бисте довршили миграцију са БроадВоркс на Вебек Вхолесале Цаллинг.

### <span id="page-6-1"></span>Функције су аутоматски пренете на велепродајне позиве

Алати за миграцију аутоматски мигрирају ове корисничке функције:

- Подешавања гласовних порука и прилагођени поздрави (гласовне поруке су **не** мигрирао)
- Rezervni brojevi
- BroadWorks Anywhere
- Заузето поље лампе
- ЦаллерИд (прилагођено име и број телефона)
- Zovi na čekanje
- Подешавања прослеђивања позива (прослеђивање позива увек/заузето/без одговора/недоступно)
- Presretanje poziva
- Ne uznemiravaj
- Подешавања факса
- Udaljena kancelarija
- deljeni poziv izgled
- Лично истовремено звоно (укључујући распоред и селективне критеријуме)

Алати за миграцију аутоматски мигрирају ове групне функције:

- Automatski službenik
	- o Само један ниво
	- o Прилагођени поздрави
	- o Подешавања прослеђивања позива (увек, заузето, селективно)
	- o Rezervni brojevi
	- o Празнични мени НИЈЕ доступан у Вебек-у
- Стандардни позивни центар БроадВоркс и ред позива БроадЦлоуд:
	- o Основна конфигурација
	- o Прилагођени поздрави

- o Агенти и супервизори
- o Подешавања прослеђивања позива (увек, заузето, селективно)
- o Rezervni brojevi
- o Музика на чекању
- Parkiranje poziva
- Preuzimanje poziva
- Ciljana grupa
	- o Подешавања прослеђивања позива (увек, заузето, селективно, недоступно)
	- o Rezervni brojevi
- Код локације (један по локацији или групи)
- Pejdžing grupa
- Распореди (само на нивоу групе, распореди предузећа се не мигрирају)
- Glasovni portal

### <span id="page-7-0"></span>Телефони су аутоматски мигрирани

Алати за миграцију аутоматски мигрирају телефоне у табели испод. Ови телефони ће бити аутоматски креирани и додељени корисницима у Вебек позиву помоћу алата за обезбеђивање. Телефони означени са "да" у колони "Подржани у алатки за премештање уређаја" ће такође бити аутоматски премештени из БроадВоркс или БроадЦлоуд у Вебек позивање када се покрене алатка за премештање уређаја. Телефонима означеним са "НЕ" у тој колони потребна је ручна интервенција да се промени ДМС УРЛ у шаблону уређаја БроадВоркс или у самом телефону.

Последња колона пружа мапирање модела телефона у колону "Тип уређаја" у датотеци трансформ-тоол/инпут/невпхонес.цсв. (Погледајте страницу [23](#page-22-2) за више информација на невпхонес.цсв)

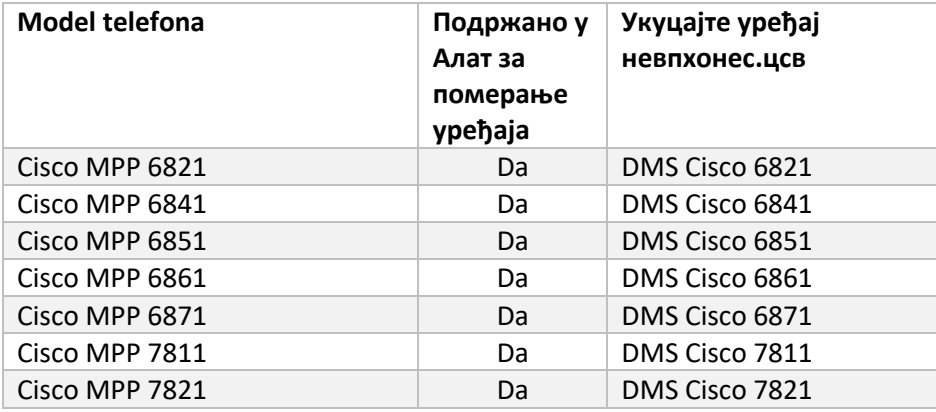

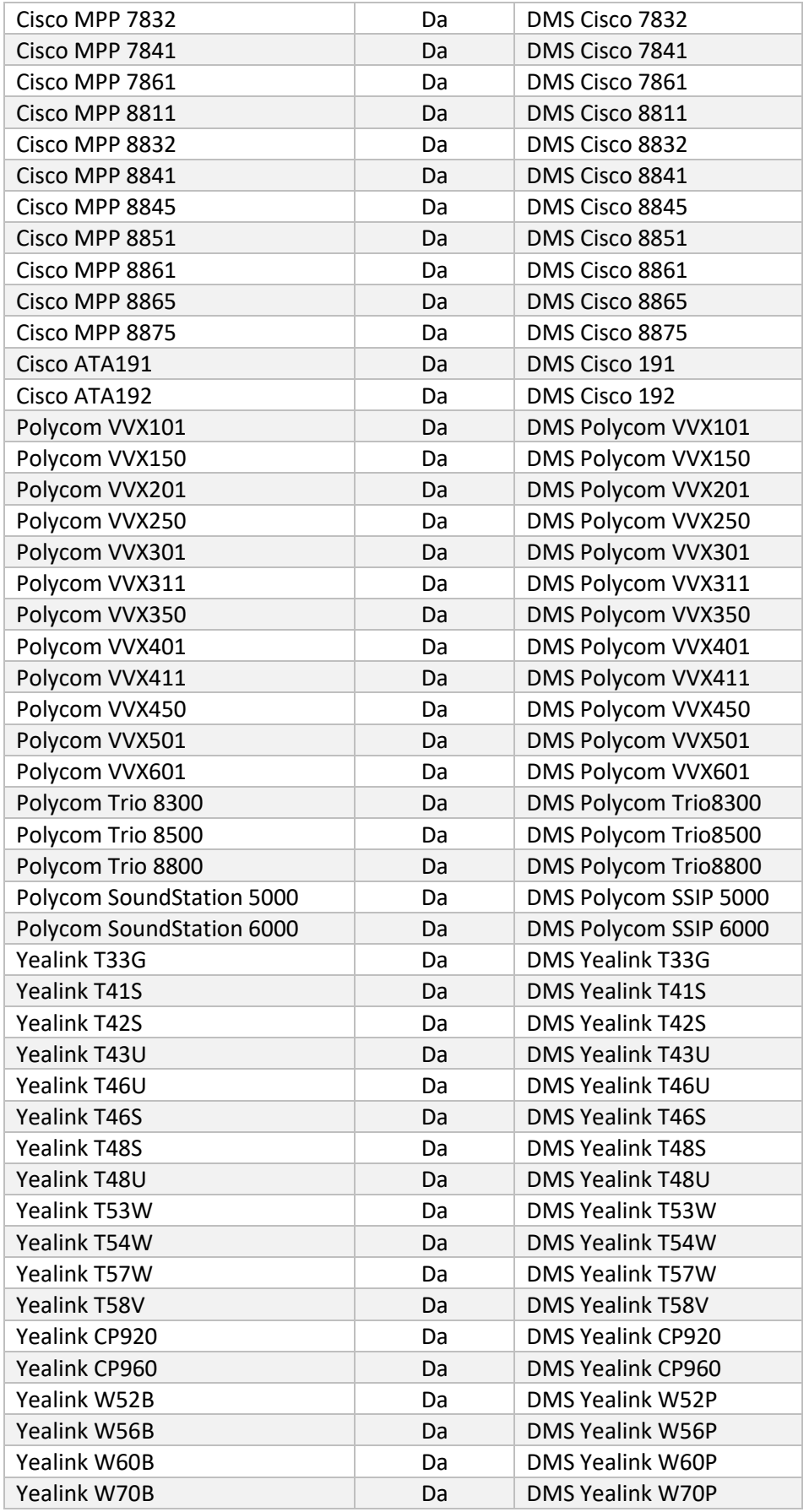

### <span id="page-9-0"></span>Избор пакета за велепродајне позиве

Алати за миграцију имају скуп подразумеваних вредности за избор пакета велепродајних позива за претплатнике. Након што се додела заврши, администратор партнера може да промени пакет у Цонтрол Хуб-у.

За миграције са БроадВоркс на Вхолесале Цаллинг, сви претплатници ће добити Вебек Цаллинг пакет. Опционо, Вебек Воице пакет се може изабрати за подскуп претплатника, односно претплатнике који немају додељен позив на чекању или говорну пошту у БроадВорксу. Пакет Вебек Воице се може омогућити у transform-tool/conf/partner.cfg.

За миграције са Вебек-а за БроадВоркс на Вхолесале Цаллинг, мапирање пакета је приказано у табели испод. Ово се не може конфигурисати.

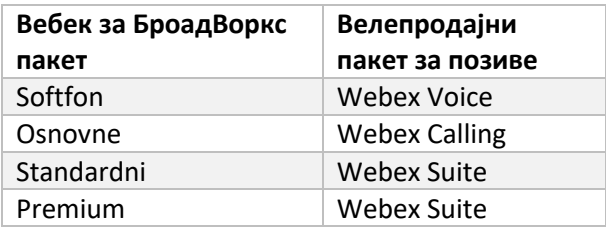

За миграције са БроадЦлоуд Царриер-а на Вхолесале Цаллинг, мапирање пакета се заснива на типу станице у БроадЦлоуд-у. Табела испод приказује подразумевано мапирање, које се може изменити у датотеци transform-tool/conf/rialto station type to wholesale package.csv.

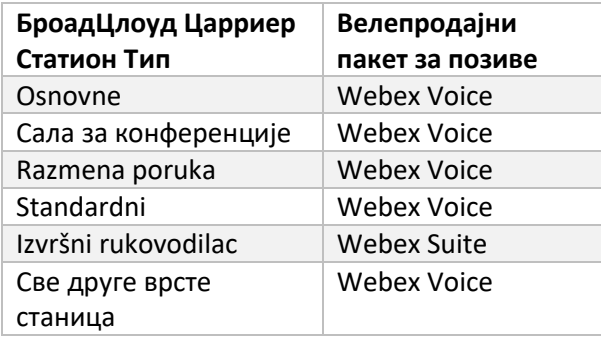

# <span id="page-9-1"></span>Трансформисање корисничког налога БроадВоркс или БроадЦлоуд у радни простор за Вебек позиве

Неки кориснички налози у БроадВоркс-у или БроадЦлоуд Царриер-у се деле међу многим људима, на пример телефони у конференцијској сали, складишту или у предворју. Такви телефони могу да се конфигуришу у Вебек позивима као Вебек радни простори уместо Вебек корисника. Доступна је опција за аутоматску трансформацију неких корисничких налога у БроадВоркс или БроадЦлоуд Царриер у радне просторе током процеса миграције.

Кораци:

- 1. У фајлу transform\_tool/input/users.csv, доделити "common\_area" пакет корисницима да се трансформишу у радни простор Пример: bwuser@domain,,,common\_area
- 2. (Само БроадЦлоуд) Да бисте све корисничке налоге одређеног типа станице претворили у радне просторе, додајте унос у transformtool/conf/rialto\_station\_type\_to\_wholesale\_package.csv и подесите велепродајни пакет на "common area calling" Пример: conference\_room\_v2,common\_area\_calling
- 3. Покрените алатку за трансформацију као и обично
- 4. Покрените алатку за обезбеђивање као и обично
- 5. Отворите Цонтрол Хуб новокреиране корисничке организације и поставите СИП домен (погледајте снимак екрана на следећој страници)
- 6. Поново покрените алатку за обезбеђивање, овог пута са опцијом -воркспацес. Ово ће креирати радне просторе и доделити им телефоне.

Ograničenja:

- Конфигурација корисничких функција (нпр. прослеђивање позива, не ометај) се не премешта аутоматски у радни простор.

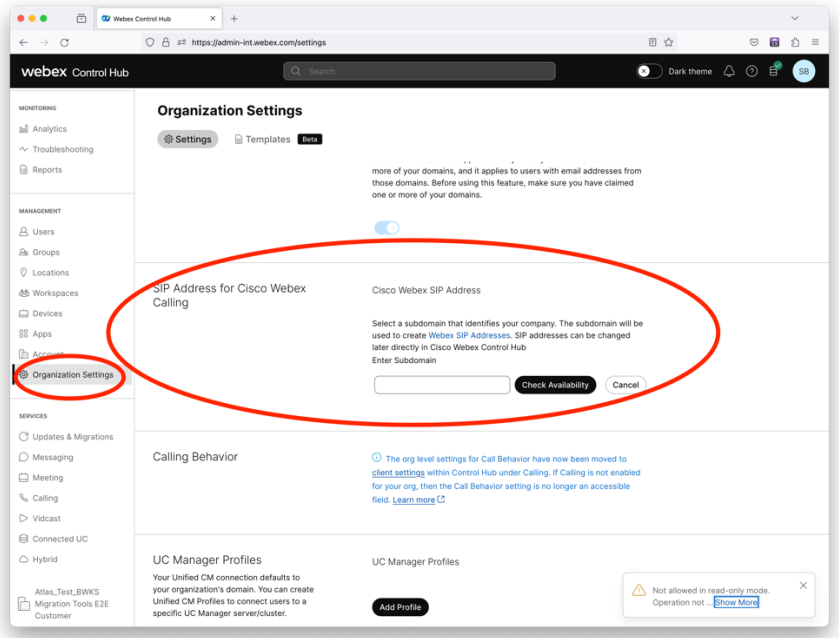

*Фигура 1 Конфигурисање СИП домена у Цонтрол Хуб-у*

# <span id="page-12-0"></span>Одговорности за миграцију за партнере и Цисцо

Табеле у наставку објашњавају ко је одговоран за обављање задатака миграције:

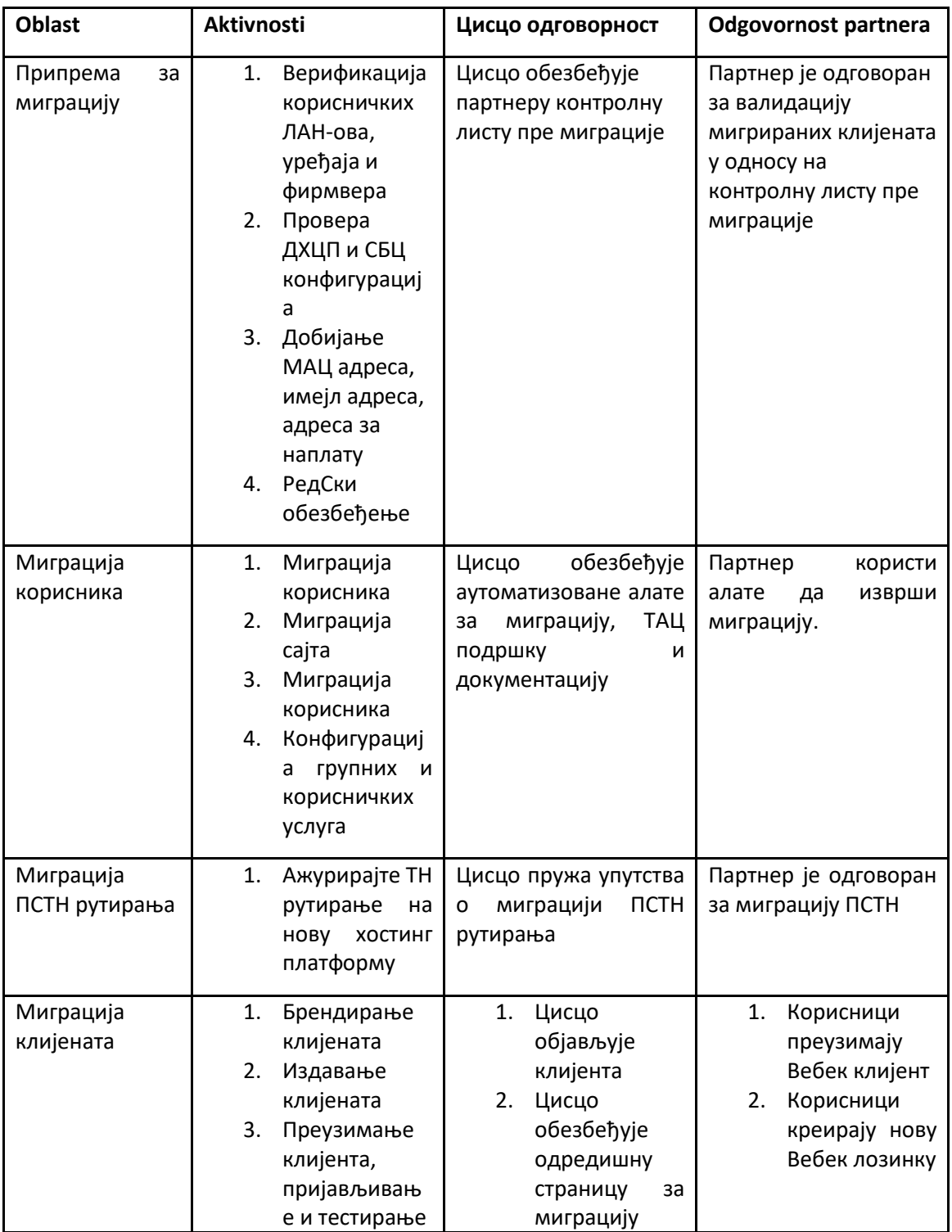

#### <span id="page-12-1"></span>Технички

# <span id="page-13-0"></span>Migracija

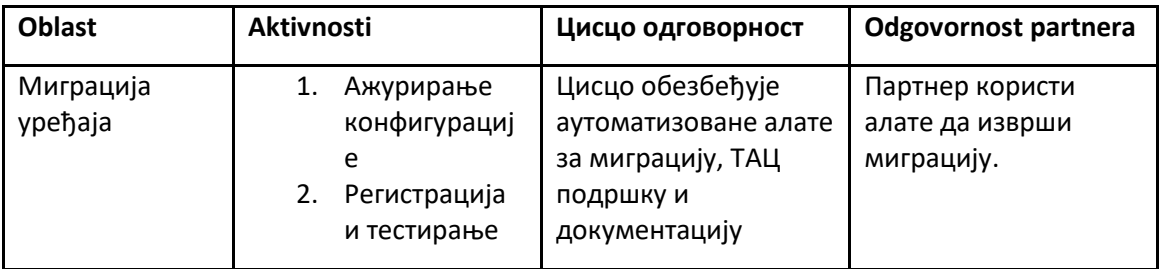

# <span id="page-13-1"></span>Управљање променама миграције и ГТМ

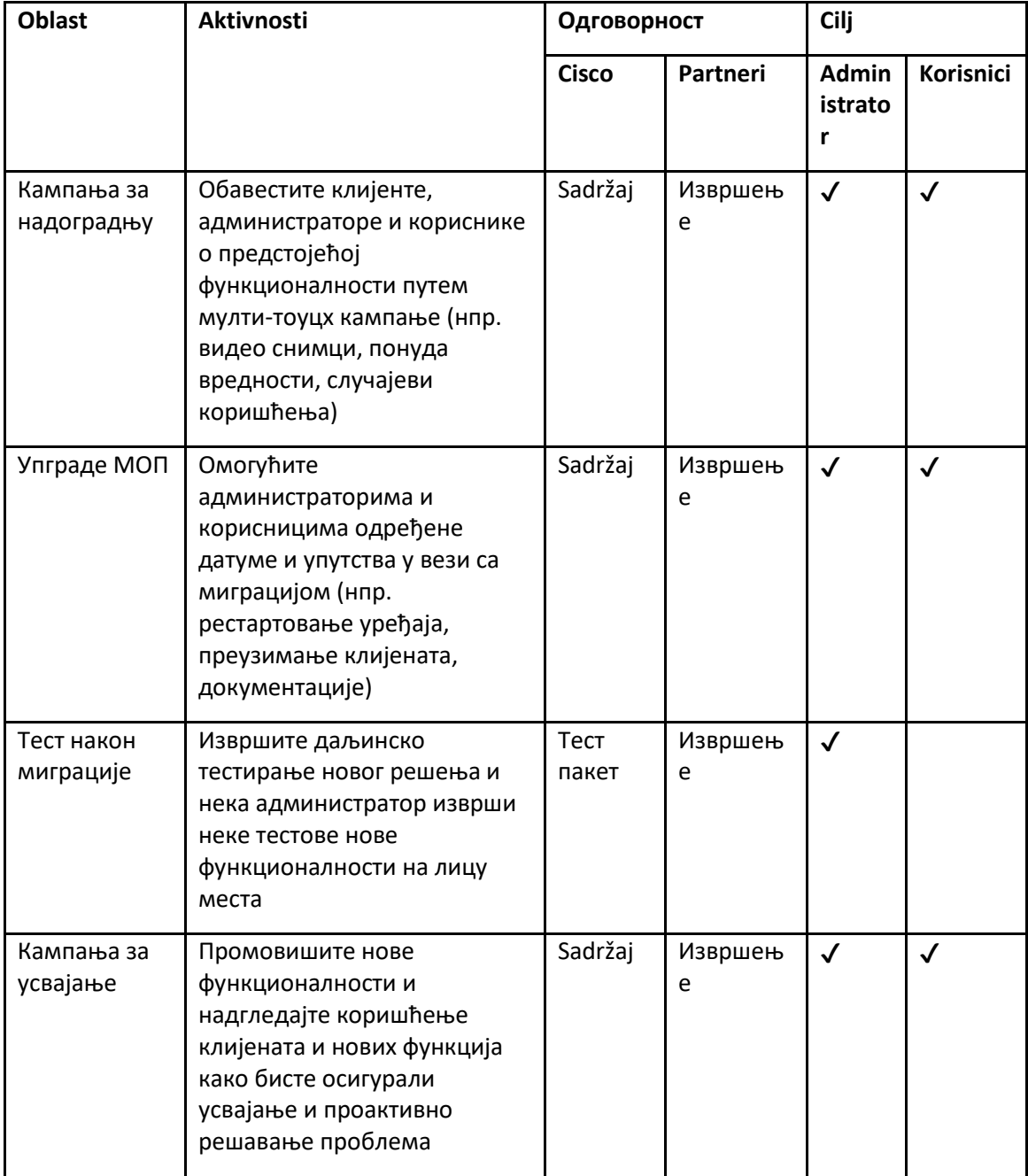

# <span id="page-15-0"></span>Генератор токена - (Услужни алат)

Администратори партнера покрећу овај услужни алат за генерисање токена најмање једном пре него што почну да покрећу алате за миграцију. Покретање ове алатке је једнократна активност након што се партнерски налог укључи у Велепродајно РТМ решење. Овај алат пружа кориснички интерфејс који омогућава администраторима партнера да се пријаве преко веб претраживача како би добили јединствени ТОКЕН који треба да се ажурира на конфигурациону датотеку партнера за покретање алата за миграцију.

#### <span id="page-15-1"></span>Preduslovi

- 1. Након преузимања и издвајања бинарних датотека алата за миграцију,
	- a. Подесите JRE/JDK животне средине пут у token\_generator.sh за МАЦ и token\_generator.bat за Виндовс. Овај корак је опциони. Ако JAVA\_HOME путања већ постоји, алат ће то користити.

МАЦ: JAVA\_HOME="/Users/cisco/jdk/zulu@1.8.282/Contents/Home/*"*

Windows: JAVA\_HOME=C:\Progra~1\Java\jre1.8.0\_321

#### <span id="page-15-2"></span>Упутства за покретање

Пратите упутства у наставку да бисте покренули овај алат за генерисање токена у Виндовс и МАЦ оперативним системима. Покрените следећу команду у терминалу унутар директоријума генератора токена:

**Napomena:** Портови испод морају бити доступни за покретање алата за генерисање токена.

**Портови:** 8080, 50009, 50010, 50011, 50012 и 50013

<span id="page-15-3"></span>Windows *token\_generator.bat*

<span id="page-15-4"></span>macOS *./token\_generator.sh*

#### Након покретања горњих команди, добићемо следећи излаз у терминалу:

*Tool Name: Token Generator Tool Version: 1.13.0 Load the URL in your web browser[: http://localhost:8080](http://localhost:8080/)*

Отворите УРЛ у веб претраживачу који се приказује на терминалу да бисте добили ТОКЕН тако што ћете се пријавити са акредитивима администратора партнера. Илустрације корисничког

**Водич за РТМ решења на велико** 16 интерфејса су дате у наставку за референцу:

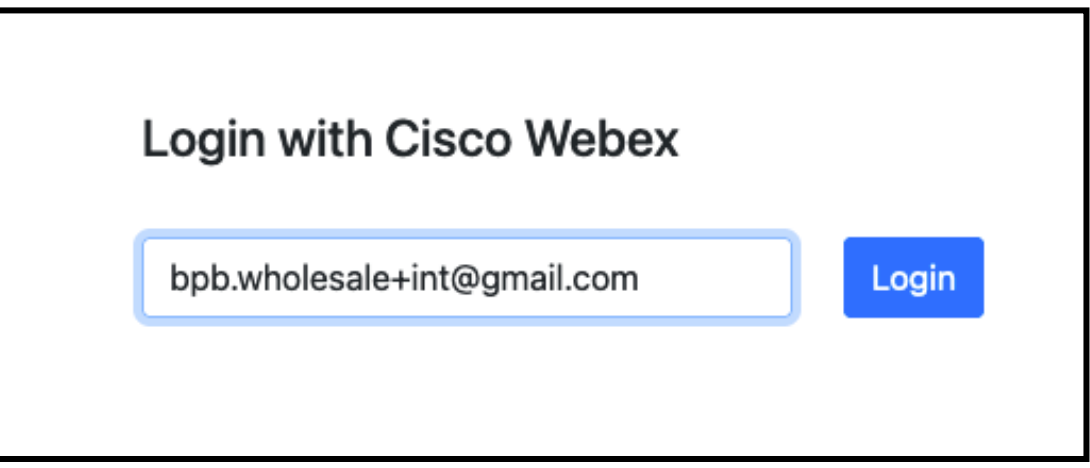

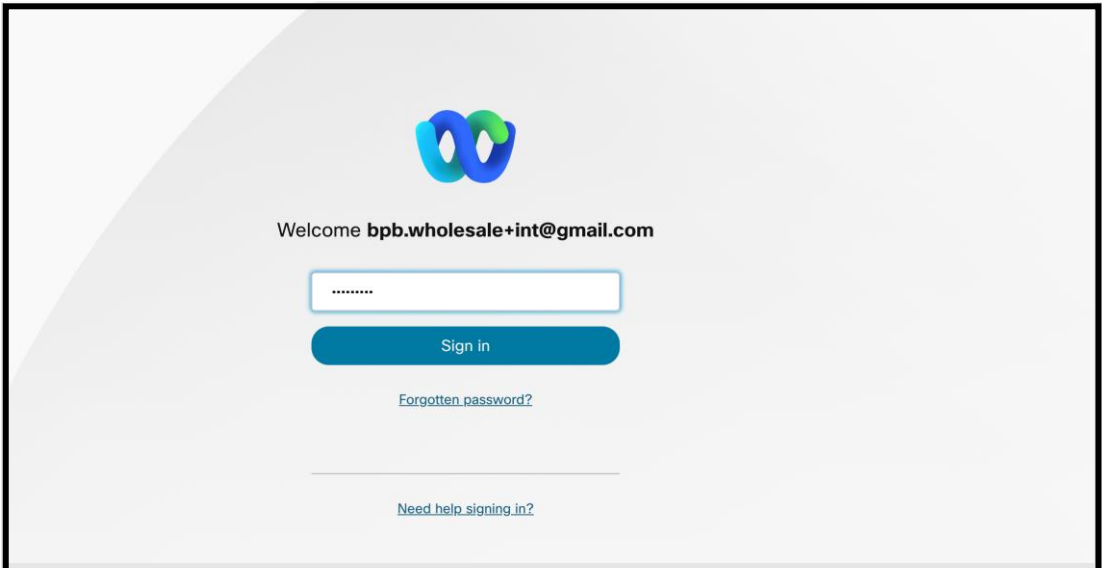

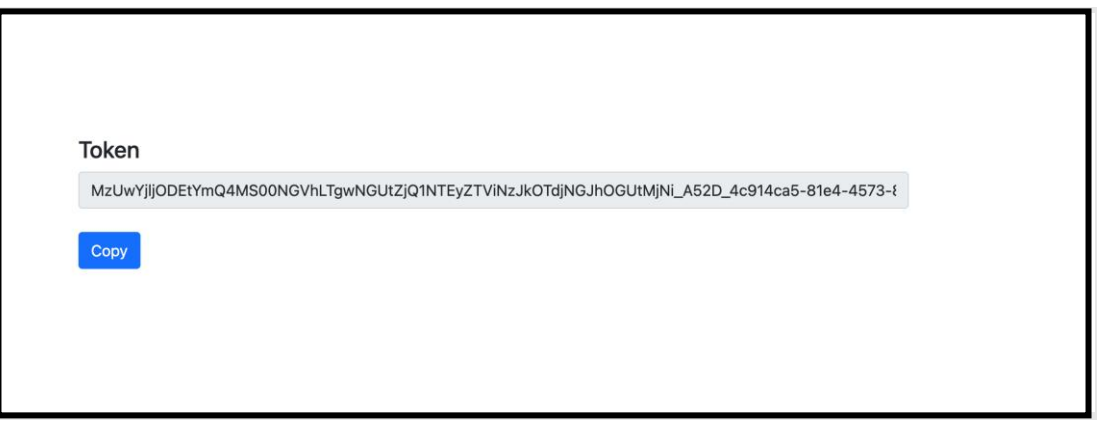

Копирајте токен изнад са екрана и задржите га у бележници да бисте га користили када покрећете друге алате.

### <span id="page-17-0"></span>Задаци подешавања БроадВоркса

Следећа конфигурација мора да се конфигурише у БроадВоркс-у пре покретања алата за издвајање и премештање уређаја на секундарном БроадВоркс серверу. Ово важи за БроадВоркс и Вебек за БроадВоркс. *Ови кораци НЕ примењују се на БроадЦлоуд.*

#### <span id="page-17-1"></span>Омогућите ОЦИ-П повезивање

ОЦИ-П повезивање мора да се укључи у БроадВоркс-у за екстракт, а алатка за померање уређаја комуницира са БроадВоркс-ом преко ОЦИ-П команди. Користите кораке у наставку да бисте омогућили ОЦИ-П повезивање:

**Korak 1:** Користите ЦЛИ да бисте конфигурисали општа подешавања:

Покрените следећу команду у ЦЛИ да бисте променили на GeneralSettings директоријум:

*AS\_CLI> cd /Applications/OpenClientServer/GeneralSettings.*

Покрените следећу команду у ЦЛИ да бисте добили тренутни GeneralSettings:

*AS\_CLI/Applications/OpenClientServer/GeneralSettings> get clientPort = 2208 clientPortEnabled = true secureClientPort = 2209 secureClientPortEnabled = true systemDomain = <>*

Ако се ваша подешавања не поклапају са горе наведеним, користите **комплет** команду да поново конфигуришете своја подешавања.

**Korak 2:** Користите ЦЛИ да конфигуришете ОЦИ прокси:

Промените директоријум у ОЦИ прокси:

*AS\_CLI> cd /Applications/OpenClientServer/OCIProxy*

Покрените следећи ЦЛИ да бисте добили тренутна подешавања. Требало би да видите следеће:

**Водич за РТМ решења на велико** 18 *AS\_CLI/Applications/OpenClientServer/OCIProxy> get enabled = true enabledLoginLevelScreening = false enableResponseCaching = false responseCacheDurationHours = 24 responseCacheRenewPeriodMins = 30 messageQueueCapacity = 50*

*messageQueueTimeoutSeconds = 1800*

Ако се ваша подешавања не поклапају са горе наведеним, користите **комплет** команду да

поново конфигуришете своја подешавања.

#### **Korak 3:** Користите ЦЛИ да конфигуришете ОЦИ Провисионинг:

#### Промените у директоријум за обезбеђивање:

*AS\_CLI> cd /System/NetworkAccessLists/OCI/Provisioning*

#### Покрените следећу команду да бисте добили тренутна подешавања ОЦИ обезбеђивања:

*AS\_CLI/System/NetworkAccessLists/OCI/Provisioning> get Address Description ========================*

*127.0.0.1 локални као*

# **Korak 4:** Покрените наредбу испод у ЦЛИ да бисте проверили да ли је ваша конфигурација исправна:

*AS\_CLI/Maintenance/ManagedObjects> get broadworks and check that your output looks OK. See below for sample output: AS\_CLI/Maintenance/ManagedObjects> get broadworks BroadWorks Managed Objects ========================== \* Server: Identity..............: AS Version...............: Rel\_21.sp1\_1.551 Administrative State..: Unlocked \* Applications: Name Version Deployed Administrative State Effective State ========================================================================================= ExecutionAndProvisioning 21.sp1\_1.551 true Unlocked Unlocked FlashPolicy 21.sp1\_1.551 false Unlocked Stopped OpenClientServer 21.sp1\_1.551 true Unlocked Unlocked WebContainer 21.sp1\_1.551 true Unlocked Unlocked 4 entries found. \* Hosted Applications: Name Version Context Path Deployed ================================================================== CommPilot 21.sp1\_1.551 / true DeviceManagementFiles 21.sp1\_1.551 /DeviceManagement true JWSFiles 21.sp1\_1.551 /FileRepos true*

*MediaFiles 21.sp1\_1.551 /media true OCIFiles 21.sp1\_1.551 /ocifiles true 5 entries found.*

#### <span id="page-19-0"></span>Проверите да ли је Опен Цлиент Сервер распоређен и активан

Користите команде у наставку да бисте применили и покренули Опен Цлиент Сервер на секундарном серверу апликација ако није распоређен или већ није покренут.

#### **Korak 1:** Поставите сервер са следећом ЦЛИ командом:

*AS\_CLI/Maintenance/ManagedObjects> deploy application OpenClientServer*

**Korak 2:** Покрените сервер са овом командом:

*AS\_CLI/Maintenance/ManagedObjects> start application OpenClientServer*

### <span id="page-19-1"></span>Омогући активацију бројева

Извршите следеће команде у ЦЛИ да бисте омогућили активацију бројева:

**Korak 1:** *Run the AS\_CLI> cd SubscriberMgmt/NumberActivation command.*

**Korak 2:** *Run the AS\_CLI> set dnMode groupAndUserActivationEnabled command.*

**Korak 3:** *At the confirmation prompt, enter Y.*

### <span id="page-19-2"></span>Алат за извлачење

Постоје две варијанте алата за извлачење:

1. За миграције БроадВоркс и Вебек за БроадВоркс, алат Ектрацт ради на секундарном БроадВоркс апликацијском серверу у оквиру партнерске мреже и повезује се преко ОЦИ-П.

2. За БроадЦлоуд миграције, алат Ектрацт ради у оквиру Риалто платформе. Администратор добављача услуга користи портал добављача услуга да поднесе захтев за извлачење.

У оба случаја, алат извлачи необрађене податке предузећа, групе, бројева, корисника, услуга, уређаја и меког клијента са БроадВоркс или БроадЦлоуд платформе и шаље те податке у КСМЛ датотеке које обезбеђују улазе за алатку за трансформацију.

#### <span id="page-19-3"></span>Алат за издвајање за БроадЦлоуд партнере

Алат за издвајање је интегрисан у портал БроадЦлоуд Сервице Провидер. Администратор добављача услуга може:

- 1. Пошаљите захтеве за изводе за до 50 клијената<sup>1</sup> по захтеву.
- 2. Преузмите екстраховану датотеку података, у ЗИП формату, до 28 дана од датума подношења захтева.

Слике испод приказују портал добављача услуга.

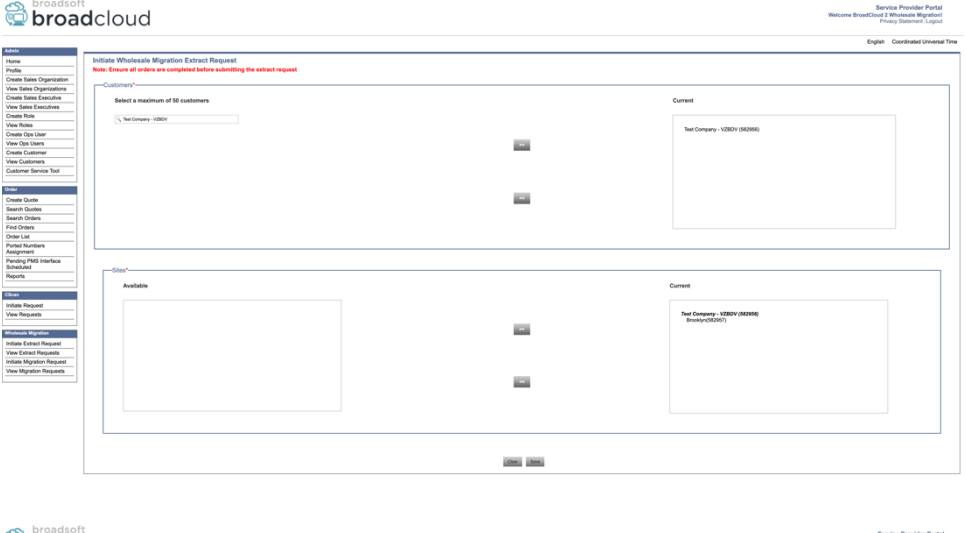

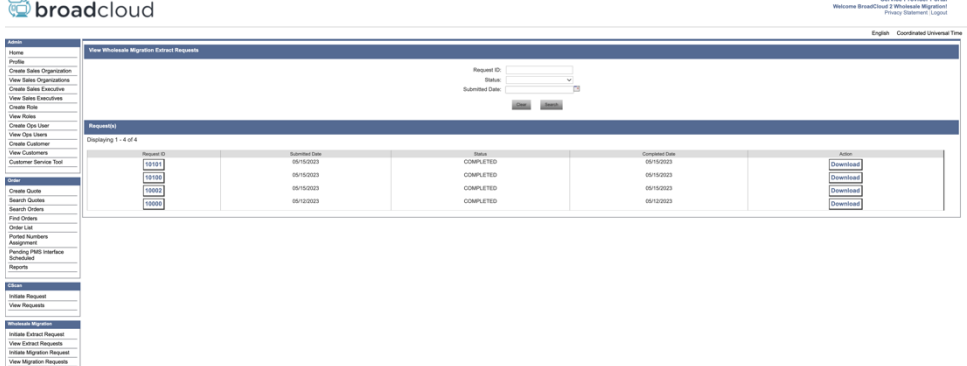

#### <span id="page-20-0"></span>Алат за издвајање за БроадВоркс и Вебек за БроадВоркс

За БроадВоркс и Вебек за БроадВоркс, алатка за издвајање ради на секундарном БроадВоркс АС. Следећи одељци објашњавају како да инсталирате и конфигуришете алатку за извлачење.

#### <span id="page-20-1"></span>СЦП и ССХ

- 1. СЦП бинарни алат за издвајање унутар секундарног БроадВоркс Апплицатион Сервера.
- 2. ССХ на секундарни БроадВоркс Апплицатион Сервер да бисте конфигурисали предуслове и покренули алатку за извлачење.

#### <span id="page-20-2"></span>Preduslovi

1. Конфигуришите добављача услуге и ИД групе за издвајање из БроадВоркс-а у цонф/екпортТоол.имл. Погледајте доњи пример ИАМЛ исечка:

**Водич за РТМ решења на велико** 21  $1$  Захтев за извод се не може поднети за истог купца више од 10 пута дневно.

*ServiceProviderID-A: - GroupID-A1*

- *- GroupID-A2*
- *- GroupID-A3*

*ServiceProviderID-B:*

 *- ALL*

2. Уверите се да су кориснички ИД, лозинка и име хоста секундарног БроадВоркс сервера апликација тачни у conf/partner.cfg фајл:

*userId = admin password = admin hostName = localhost refreshToken = Partner administrator's refresh token copied from the Token Generator tool. migrationMode = Supported values are broadworks\_to\_wholesale and webex\_for\_broadworks\_to\_wholesale. The default value is broadworks\_to\_wholesale. Use webex\_for\_broadworks\_to\_wholesale for Webex for BroadWorks migrations.*

**Napomena:** Тхе `*refreshToken*` својство је обавезно за Вебек за БроадВоркс миграцију, а `*migrationMode*` је опционо за БроадВоркс миграцију.

*3.* Модифи тхе JDK/JRE животне средине пут у export.sh датотеку ако је секундарни БроадВоркс Апплицатион Сервер JDK/JRE путања окружења се разликује од путање датотеке:

*JAVA\_HOME=/usr/local/java/java\_base*

#### <span id="page-21-0"></span>Упутства за покретање

Покрените наредбу испод у секундарном БроадВоркс Апплицатион Серверу из директоријума бинарних датотека алата за издвајање:

*./export.sh*

#### <span id="page-21-1"></span>Терминални дневники

Добићемо следеће евиденције у терминалу о успешном извозу: Покретање алатке за извоз података БроадСофт:

*Running BroadSoft Data Export Tool*

*\*\*\*\*\*\*\*\*\*\*\*\*\*\*\*\*\*\*\*\*\*\*\*\*\*\*\*\*\*\*\*\*\*\*\*\*\*\*\*\*\*\*\*\*\*\*\*\* Starting Export Tool v: 1.15.0 Export started for SP=collabmigrationtestSP\_engg, Group=collabmigrationtestGRP\_engg Exporting users for SP=collabmigrationtestSP\_engg, Group=collabmigrationtestGRP\_engg Export users completed for SP=collabmigrationtestSP\_engg, Group=collabmigrationtestGRP\_engg Export completed for SP=collabmigrationtestSP\_engg, Group=collabmigrationtestGRP\_engg*

### *Export completed Export Dump Zip Directory : output/20221017223452\_ExportTool Export Dump Zip File name :extracted\_data\_1666060500618.zip Zip file with the name extracted\_data\_1666060500618.zip has been created ZIP file creation process completed Exported files converted as ZIP file \*\*\*\*\*\*\*\*\*\*\*\*\*\*\*\*\*\*\*\*\*\*\*\*\*\*\*\*\*\*\*\*\*\*\*\*\*\*\*\*\*\*\*\*\*\*\*\*\*\**

#### <span id="page-22-0"></span>Излаз

Излазни ЗИП (*extracted\_data\_<timestamp>.zip*) датотека ће бити доступна у истом директоријуму бинарних датотека алата за извлачење. Користите наредбу у наставку да видите и користите ЗИП датотеку за унос алата за трансформацију:

# *ls –ltr drwxr-xr-x 2 bwadmin bwadmin 4096 Oct 4 11:53 lib/ -rwxr-xr-x 1 bwadmin bwadmin 956719 Oct 4 11:53 exportTool.jar -rwxr-xr-x 1 bwadmin bwadmin 2635 Oct 4 11:53 export.sh drwxr-xr-x 2 bwadmin bwadmin 4096 Oct 5 05:04 conf/ drwxrwxr-x 3 bwadmin bwadmin 4096 Oct 17 22:34 output/ drwxrwxr-x 2 bwadmin bwadmin 4096 Oct 17 22:34 logs/ -rw-rw-r-- 1 bwadmin bwadmin 46341 Oct 17 22:35 extracted\_data\_1666060500618.zip*

# <span id="page-22-1"></span>Трансформ Тоол

Овај алат је уобичајен за све миграције: БроадВоркс, Вебек за БроадВоркс и БроадЦлоуд.

Алат за трансформацију ради на било ком рачунару, укључујући лаптоп администратора партнера, и користи Вебек јавне АПИ-је. Овај алат чита ЗИП излаз алата за извлачење (*extracted\_data\_<timestamp>.zip*) као улаз и трансформише сирови КСМЛ у ЈСОН формат који може да користи алатка за обезбеђивање.

#### <span id="page-22-2"></span>Preduslovi

Након преузимања и издвајања бинарних датотека алата за миграцију, конфигуришите следеће предуслове у директоријуму алата за трансформацију:

1. Подесите REFRESH\_TOKEN (*Токен копиран из алатке Токен Генератор*) и NAME\_OF\_MAIN\_LOCATION in the conf/partner.cfg file:

*REFRESH\_TOKEN=MzUwYjljODEtYmQ4MS00NGVhLTgwNGUtZjQ1NTEyZTViNzJkOTdj NAME\_OF\_MAIN\_LOCATION=Main*

2. Опционо подесите PROVISIONING ID (копирано из шаблона у Партнер Хуб-у) у conf/partner.cfg фајл:

*PROVISIONING\_ID=YmE4MjFkZGYtYTlkNy00NDdlLWIwODctYmNkOTM2NjUyYWQ1*

- 3. По жељи попуните input/customers.csv фајл (погледајте следећи одељак).
- 4. Додајте адресу е-поште крајњег корисника у input/users.csv фајл. Ово није потребно ако је адреса е-поште већ унутра BroadWorks/BroadCloud.
- 5. Додајте нове мац адресе телефона и адресе е-поште корисника којима ћете доделити input/newphones.csv фајл. Ово је потребно само ако администратори партнера желе да обезбеде нове телефоне у велепродајним позивима.
- 6. Опционо омогућите коришћење МАЦ адреса из заглавља Усер-Агент поруке СИП РЕГИСТЕР када МАЦ адреса није доступна у профилу уређаја БроадВоркс. Одкоментирај линију "USE\_MAC\_ADDRESS\_FROM\_SIP\_REGISTER=yes" у фајлу conf/partner.cfg

#### <span id="page-23-0"></span>Пуњење input/customers.csv

Фајл input/customers.csv пружа податке који можда недостају у БроадВоркс или БроадЦлоуд (Риалто). Ова датотека може да остане празна ако су све обавезне информације већ доступне у БроадВоркс или БроадЦлоуд. Не морате да попуните све колоне, само информације које недостају су обавезне.

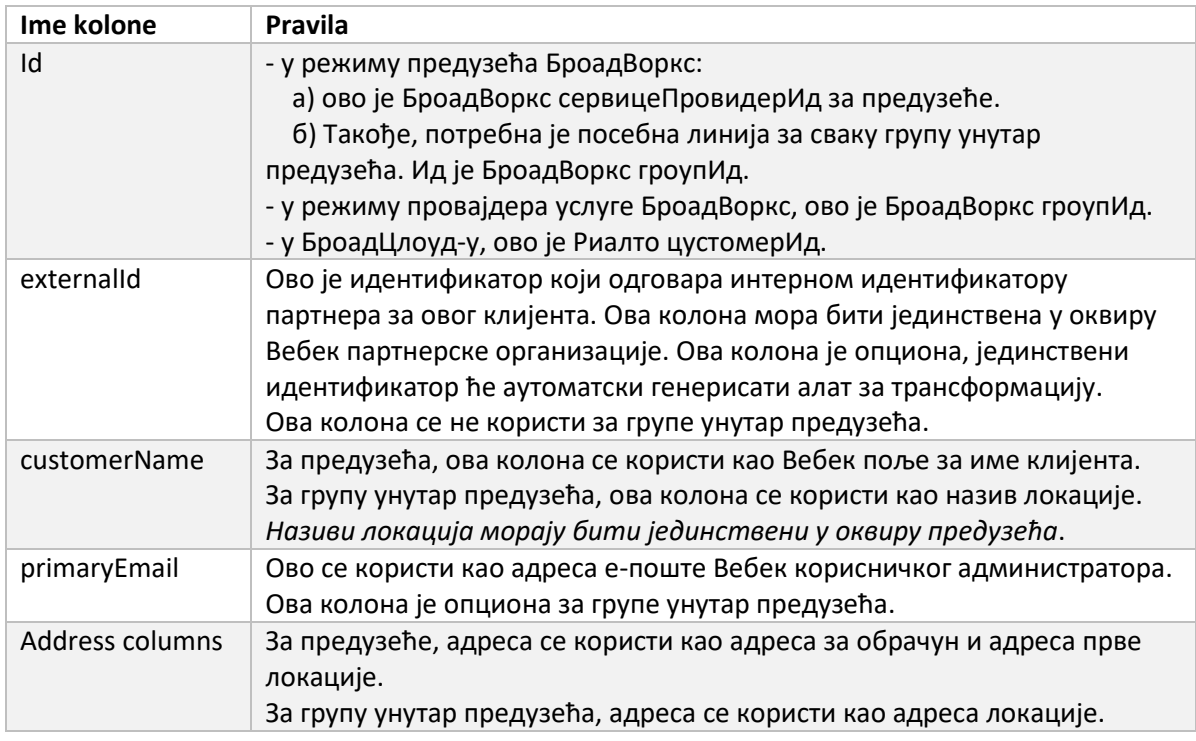

Табела испод објашњава најважније колоне у input/customers.csv.

#### <span id="page-24-0"></span>Упутства за покретање

Покрените Трансформ Тоол у било ком оперативном систему. Користите доле наведене кораке да бисте покренули алатку у Виндовс-у и мацОС-у:

#### <span id="page-24-1"></span>Windows

Извршите наредбу у наставку да бисте покренули алатку за трансформацију у Виндовс-у:

*transform.bat -extract=<Extract-Tool-Output-Zip-file> -customers=<Input-Path-Customers-CSV> -users=<Input-Path-Users-CSV> -newphones=<Input-Path-NewPhones-CSV>*

#### <span id="page-24-2"></span>macOS

Извршите следеће кораке да бисте покренули алатку за трансформацију на МАЦ ОС-у:

1. Извршите наредбе у наставку да бисте креирали виртуелно окружење и инсталирали зависности да бисте покренули алатку за трансформацију користећи Питхон:

*python3 -m venv venv source venv/bin/activate python3 -m pip install requests python3 -m pip install requests-oauthlib*

2. Покрените наредбу испод да бисте покренули алатку за трансформацију:

*./transform.sh -extract=<Extract-Tool-Output-Zip-file> -customers=<Input-Path-Customers-CSV> -users=<Input-Path-Users-CSV> -newphones=<Input-Path-NewPhones-CSV>*

#### <span id="page-24-3"></span>Претходна провера клијента/корисника

Алатка за трансформацију користи АПИ-је за претходну проверу Вебек Вхолесале да би открила вероватне проблеме са обезбеђивањем да би могли да буду исправљени унапред. Подразумевано ће потврдити адресу клијента и примарну е-пошту. Ако је вредност ПРОВИСИОНИНГ\_ИД наведена у conf/partner.cfg датотеку, такође ће потврдити информације о локацији за купца. Резултати претходне провере су укључени у извештај о изузетку.

Поред тога, следећи опциони параметри се могу додати када се покреће алатка за трансформацију:

• -precheck

Поред покретања АПИ-ја за претходну проверу за информације о клијентима, алатка за трансформацију ће такође покренути АПИ за претходну проверу за имејлове претплатника.

• -precheckinfo

Подразумевано, само грешке у претходној провери (тј. проблеми који ће блокирати доделу) су укључени у извештај о изузетку. Додавање ове заставице ће укључити и

успешне резултате претходне провере (нпр. ако већ постоји Вебек организација која се може аутоматски прикључити).

#### <span id="page-25-0"></span>Терминални дневники

Добићемо следеће евиденције у терминалу о успешној трансформацији:

*Summary Report BroadWorks enterprises that can be successfully migrated: 1 BroadWorks enterprises that cannot be migrated: 0 BroadWorks users that can be successfully migrated: 4 BroadWorks users that cannot be migrated: 0 Phones that can be successfully migrated: 3 Phones that are not compatible with Webex Calling: 0*

#### <span id="page-25-1"></span>Изузетак извештај

Алат за трансформацију генерише извештај о изузетку унутар *output/<timestamp>/exception\_report.txt* именик. Овај извештај можете користити да идентификујете проблеме који ће утицати на миграцију и да их решите у систему БроадВоркс. Након примене поправке, поново покрените алатку за издвајање и трансформацију са новим подацима. Пример датотеке извештаја о изузетцима на следећи начин:

*Exception Report Tue Oct 18 08:12:09 2022*

*Enterprises with Communication Barring Feature Recommendation: manually configure the Outgoing Calling Plan in Control Hub*

*\_\_\_\_\_\_\_\_\_\_\_\_\_\_\_\_\_\_\_\_\_\_\_\_\_\_\_\_\_\_\_\_\_\_\_\_\_\_\_\_\_\_\_\_\_\_\_\_\_\_\_\_\_\_\_\_\_\_\_\_\_\_\_\_\_\_\_\_\_\_\_\_\_\_\_\_\_\_\_\_*

*collabmigrationtestGRP\_engg*

#### <span id="page-25-2"></span>Излаз

ЈСОН излаз (*customer.json*) датотека ће бити доступна у *output/<timestamp>/<groupid>* именик. Узорак *customer.json* фајл је следећи:

# *{*

```
 "customer": {
   "provisioningId": "!!!!!!!!!!REPLACE_WITH_PROVISIONINGID!!!!!!!!!!",
   "packages": [
     "webex_calling",
     "common_area_calling"
   ],
   "externalId": "external_id_engg_grp1",
```

```
 "address": {
   "addressLine1": "100 Main Street",
   "addressLine2": "",
   "city": "Gaithersburg",
   "stateOrProvince": "MD",
   "zipOrPostalCode": "20877",
   "country": "US"
 },
 "customerInfo": {
   "name": "Engineering Group - 1",
   "primaryEmail": "amareswaranvel+engineeringgroup1@gmail.com"
 },
 "provisioningParameters": {
   "calling": {
     "location": {
       "name": "Main",
       "address": {
          "addressLine1": "100 Main Street",
          "addressLine2": "",
          "city": "Gaithersburg",
          "stateOrProvince": "MD",
          "zipOrPostalCode": "20877",
          "country": "US"
       },
        "timezone": "America/New_York",
        "language": "en_us",
        "numbers": [
          "+15205551101",
          "+15205551102",
          "+15205551103",
          "+15205551104",
          "+15205551105",
          "+15205551106",
          "+15205551107",
          "+15205551108",
          "+15205551109",
          "+15205551110"
       ],
        "mainNumber": "+15205551101"
     }
   }
```

```
 }
  },
  "broadworks_info": {
    "service_provider_id": "collabmigrationtestSP_engg",
     "group_id": "collabmigrationtestGRP_engg"
  },
  "subscribers": [
    {
       "amareswaranvel+benjaminjack@gmail.com": {
         "subscriber": {
           "customerId": "!!!!!!!!!!REPLACE_WITH_CUSTOMERID!!!!!!!!!!",
           "email": "amareswaranvel+benjaminjack@gmail.com",
           "package": "webex_calling",
           "provisioningParameters": {
             "firstName": "Benjamin",
             "lastName": "Jack",
             "primaryPhoneNumber": "+15205551102",
             "extension": "1102"
 }
        },
         "features": [
           {
             "/v1/people/{personId}/features/voicemail": {
               "enabled": true,
               "sendBusyCalls": {
                 "enabled": true,
                 "greeting": "DEFAULT"
 },
               "sendUnansweredCalls": {
                 "enabled": true,
                 "greeting": "DEFAULT",
                 "numberOfRings": 3
 },
               "messageStorage": {
                 "mwiEnabled": true,
                 "storageType": "EXTERNAL",
                 "externalEmail": "engineering17861@mailnator.com"
 }
 }
          }
        ],
```

```
 "devices": [
          {
             "cisUuid": "!!!!!!!!!!REPLACE_WITH_PERSONID!!!!!!!!!!",
             "product": "DMS Cisco 7861",
             "mac": "CC98914EAAD7"
 }
        ]
      }
    },
    {
       "amareswaranvel+lucasoliver@gmail.com": {
         "subscriber": {
           "customerId": "!!!!!!!!!!REPLACE_WITH_CUSTOMERID!!!!!!!!!!",
           "email": "amareswaranvel+lucasoliver@gmail.com",
           "package": "webex_calling",
           "provisioningParameters": {
             "firstName": "Lucas",
             "lastName": "Oliver",
             "primaryPhoneNumber": "+15205551103",
             "extension": "1103"
 }
        },
         "features": [
          {
             "/v1/people/{personId}/features/voicemail": {
               "enabled": true,
               "sendBusyCalls": {
                 "enabled": true,
                 "greeting": "DEFAULT"
               },
               "sendUnansweredCalls": {
                 "enabled": true,
                 "greeting": "DEFAULT",
                 "numberOfRings": 3
 },
               "messageStorage": {
                 "mwiEnabled": true,
                 "storageType": "EXTERNAL",
                 "externalEmail": "engineering16821@mailnator.com"
 }
 }
```

```
 }
        ],
         "devices": [
           {
             "cisUuid": "!!!!!!!!!!REPLACE_WITH_PERSONID!!!!!!!!!!",
             "product": "DMS Cisco 6821",
             "mac": "5486BCAE7E45"
 }
        ]
      }
    },
    {
       "amareswaranvel+leojackson@gmail.com": {
         "subscriber": {
           "customerId": "!!!!!!!!!!REPLACE_WITH_CUSTOMERID!!!!!!!!!!",
           "email": "amareswaranvel+leojackson@gmail.com",
           "package": "webex_calling",
           "provisioningParameters": {
             "firstName": "Leo",
             "lastName": "Jackson",
             "primaryPhoneNumber": "+15205551104",
             "extension": "1104"
 }
        },
         "features": [
 {
             "/v1/people/{personId}/features/voicemail": {
               "enabled": true,
               "sendBusyCalls": {
                 "enabled": true,
                 "greeting": "DEFAULT"
               },
               "sendUnansweredCalls": {
                 "enabled": true,
                 "greeting": "DEFAULT",
                 "numberOfRings": 3
 },
               "messageStorage": {
                 "mwiEnabled": true,
                 "storageType": "EXTERNAL",
                 "externalEmail": "engineeringmacpc@mailnator.com"
```

```
 }
 }
 }
        ],
        "devices": []
      }
    },
    {
       "amareswaranvel+owenalex@gmail.com": {
        "subscriber": {
           "customerId": "!!!!!!!!!!REPLACE_WITH_CUSTOMERID!!!!!!!!!!",
           "email": "amareswaranvel+owenalex@gmail.com",
           "package": "webex_calling",
           "provisioningParameters": {
             "firstName": "Owen",
             "lastName": "Alexander",
             "primaryPhoneNumber": "+15205551101",
             "extension": "1101"
 }
        },
        "features": [
          {
             "/v1/people/{personId}/features/voicemail": {
               "enabled": true,
               "sendBusyCalls": {
                "enabled": true,
                 "greeting": "DEFAULT"
               },
               "sendUnansweredCalls": {
                 "enabled": true,
                 "greeting": "DEFAULT",
                 "numberOfRings": 3
               },
               "messageStorage": {
                 "mwiEnabled": true,
                 "storageType": "EXTERNAL",
                 "externalEmail": "engineering8811@mailnator.com"
 }
 }
          }
        ],
```

```
Водич за РТМ решења на велико 32
         "devices": [
 {
             "cisUuid": "!!!!!!!!!!REPLACE_WITH_PERSONID!!!!!!!!!!",
             "product": "DMS Cisco 8811",
             "mac": "F87B204E4066"
 }
        ]
      }
    }
  ],
   "auto_attendants": [],
   "call_queues": [],
   "hunt_groups": [],
   "schedules": [],
   "call_parks": [],
   "call_pickups": [],
   "paging_groups": [],
   "voice_portals": [
    {
       "name": "Automated Voice Portal",
       "firstName": "Automated",
       "lastName": "Voice Portal",
       "languageCode": "en_us",
       "phoneNumber": "+15205551105",
       "extension": "1105"
    }
  ],
   "shared_call_appearances": [],
   "business_communicator_desktop_to_upgrade_to_webex_app": [
     "PC Comm - Engg Device Profile"
  ],
   "connect_client_to_upgrade_to_webex_app": [],
   "locations": [],
"webex_for_broadworks_info": {
    "users": [
      {
        "id": 
"Y2lzY29zcGFyazovL3VzL1NVQlNDUklCRVIvY2QzNGViNWYtYTVmMi00OWQ1LTlkNWMtZTg1MDJiMDE4YTQ5"
      }
    ],
    "hydra_orgId": 
"Y2lzY29zcGFyazovL3VzL09SR0FOSVpBVElPTi9jMjJiYTMwNC1mODQ4LTRlOTktYWFmYy0zYWRlMjBmYTgzZTg",
    "hydra_customer_config_id": 
"Y2lzY29zcGFyazovL3VzL0VOVEVSUFJJU0UvYmIyMzA1MDEtMTUzMS00MzNiLTllM2QtODExY2FlYTExYmVk"
  }
}
```
**Napomena:** Тхе `webex\_for\_broadworks\_info` ЈСОН својство је присутно само за Вебек за БроадВоркс миграције. Тхе `broadcloud\_info` ЈСОН својство је присутно само за БроадЦлоуд миграције.

# <span id="page-32-0"></span>Алат за обезбеђивање

Овај алат је уобичајен за све миграције: БроадВоркс, Вебек за БроадВоркс и БроадЦлоуд.

Алат за обезбеђивање може да ради на било којој машини (администраторском лаптопу партнера) и користи Вебек јавне АПИ-је. Овај алат чита излазни ЈСОН алата за трансформацију (*customer.json*) датотека као улаз и обезбеђивање купаца, локација, бројева, корисника, услуга и уређаја у Вебек Вхолесале РТМ решењу.

### <span id="page-32-1"></span>Preduslovi

Након преузимања и издвајања бинарних датотека алата за миграцију, конфигуришите следеће предуслове у директоријуму алата за обезбеђивање:

- 1. Инсталирајте Јава 8, 11 или 17 на рачунар. Јава је доступна из многих извора, укључујући: <https://learn.microsoft.com/en-us/java/openjdk/download> https://aws.amazon.com/corretto/ https://download.oracle.com/java/17/latest/jdk-17\_macos-x64\_bin.dmg
- 2. Након преузимања и издвајања бинарних датотека алата за миграцију, подесите JAVA\_HOME варијабла окружења у provisioning\_tool.sh за МАЦ и provisioning\_tool.bat за Виндовс.
- 3. Тхе partner.cfg фајл:
- 4. Подесите PROVISONING\_ID и REFRESH\_TOKEN (Токен копиран из алата Токен Генератор). Администратори партнера морају контактирати свој тим налога да би добили PROVISIONING\_ID:

*PROVISIONING\_ID= Y2U4YWQxYmQtMWZlNy00NjRiLWExMmItMGJkODMzN2U5NmU0 REFRESH\_TOKEN=MzUwYjljODEtYmQ4MS00NGVhLTgwNGUtZjQ1NTEyZTViNzJkOTdj*

- 5. Комплет ALLOW\_ADMIN\_INVITE\_EMAILS на фалсе, ако партнер не жели да пошаље епоруку добродошлице корисницима. Подразумевана вредност је тачна.
- 6. MIGRATION MODE = Дозвољене вредности су broadworks to wholesale, webex\_for\_broadworks\_to\_wholesale, broadcloud\_migration\_same\_region, и broadcloud\_migration\_to\_another\_region. Ово својство је опционо за БроадВоркс миграцију. Користите ` webex\_for\_broadworks\_to\_wholesale` за Вебек за миграције на БроадВоркс. Користите било `broadcloud\_migration\_same\_region`, или `broadcloud\_migration\_to\_another\_region` за БроадЦлоуд миграције.
- 7. Користи WEBEX4BWKS\_EMAIL\_SUBJECT својство за Вебек за миграције на БроадВоркс за слање предмета е-поште са захтевом за промену лозинке за претплатнике Вебек за БроадВоркс.
- 8. Користи WEBEX4BWKS\_EMAIL\_BODY својство за Вебек за миграције на БроадВоркс да пошаље тело е-поште са захтевом за промену лозинке за претплатнике Вебек за БроадВоркс.

За БроадЦлоуд миграције у истом региону,

- 1. Алат ће прескочити доделу бројева, уређаја и заједничких појављивања позива.
- 2. Алат ће креирати кориснике и виртуелне кориснике са екстензијом и привременим проширењем.

За БроадЦлоуд миграције у други регион,

- 1. Алат ће обезбедити бројеве, уређаје и појављивања заједничких позива.
- 2. Алат ће креирати кориснике и виртуелне кориснике са стварним телефонским бројевима и локалима.

#### <span id="page-33-0"></span>Упутства за покретање

Покрените алатку за обезбеђивање у било ком оперативном систему. Користите доле наведене кораке да бисте покренули алатку у Виндовс-у и мацОС-у:

#### <span id="page-33-1"></span>Windows

Извршите следеће кораке да бисте покренули алатку за трансформацију на Виндовс ОС:

*Да бисте обезбедили једног клијента:*

*provision.bat -input=<Transform-Tool-Output-Customer-JSON-File-Path>*

*Да бисте обезбедили више клијената:*

*provision.bat -input=<Transform-Tool-Timestamp-Output-Directory-Path>*

#### <span id="page-33-2"></span>macOS

#### Извршите следеће кораке да бисте покренули алатку за трансформацију на МАЦ ОС-у:

*Да бисте обезбедили једног клијента:*

*./provision.sh -input=<Transform-Tool-Output-Customer-JSON-File-Path>*

*Да бисте обезбедили више клијената:*

*./provision.sh -input=<Transform-Tool-Timestamp-Output-Directory-Path>*

#### <span id="page-34-0"></span>Терминални дневники

Добићемо следеће евиденције у терминалу о успешном обезбеђивању:

*Tool Name: Provisioning Tool Version: 1.15.0*

*\*\*\*\*\*\*\*\*\*\* Started Processing File : input/customer.json \*\*\*\*\*\*\*\*\*\*\*\*\*\*\*\**

*Provisioning Customer*

*Waiting for customer external\_id\_engg\_grp1 to complete provisioning... Waiting for customer external\_id\_engg\_grp1 to complete provisioning...*

*Customer external\_id\_engg\_grp1 status : provisioned Provisioning Numbers Provisioning Users Provisioning User Features Provisioning Greetings Provisioning Schedules Provisioning Devices Provisioning Shared Call Appearances Provisioning Auto Attendants Provisioning Call Queues Provisioning Hunt Groups Provisioning Group Pagings Provisioning Call Parks Provisioning Call Pickups Provisioning Voice Portal*

*\*\*\*\*\*\*\*\*\*\* Completed File : input/customer.json \*\*\*\*\*\*\*\*\*\*\*\*\*\*\*\**

#### <span id="page-34-1"></span>Излаз

Алат за обезбеђивање генерише извештаје о успеху и грешкама унутар *output/<external\_id>/\*.success/error* фајлови. Можемо да користимо ове датотеке успеха и грешака да бисмо осигурали да ли је обезбеђивање успешно или не.

**Napomena:** Након успешног покретања алата за обезбеђивање, администратори корисника и крајњи корисници ће добити е-поруку од Велепродајног РТМ решења.

Након успешног обезбеђивања, администратори партнера могу да верификују обезбеђивање корисника на порталу Партнер Хуб и Цонтрол Хуб. Погледајте следеће илустрације са портала Партнер Хуб и Цонтрол Хуб:

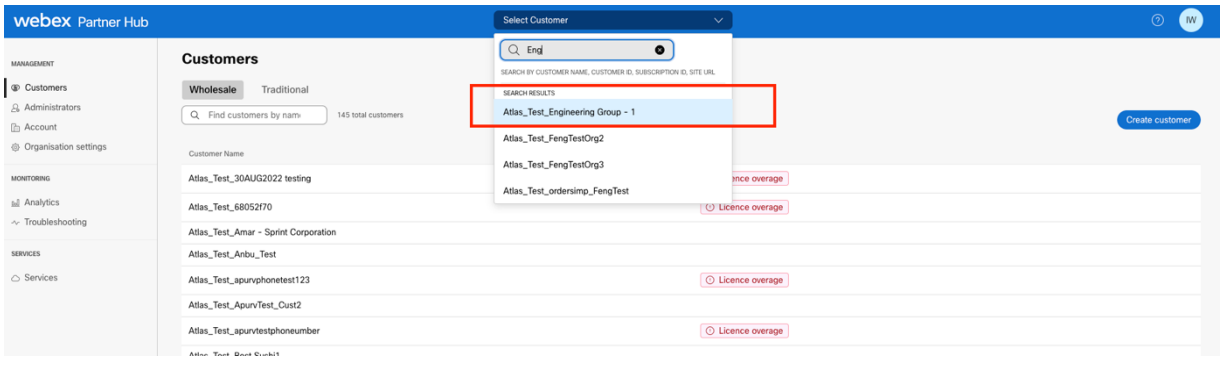

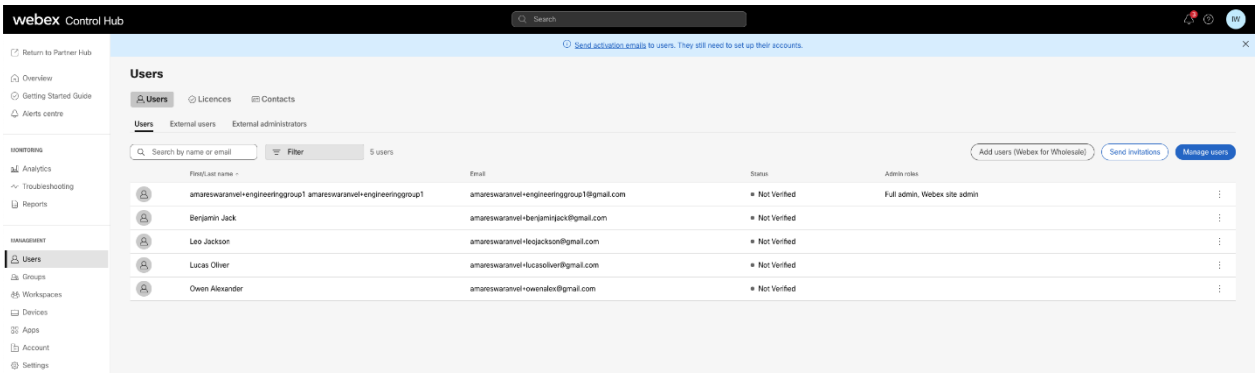

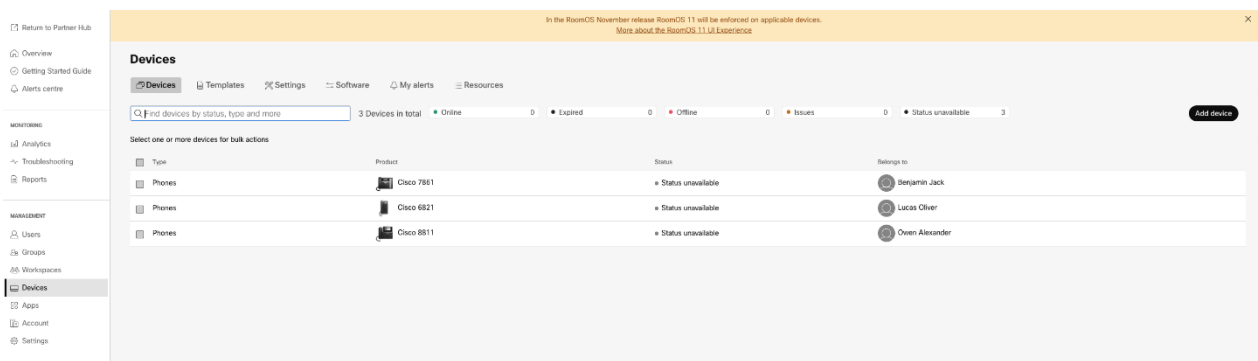

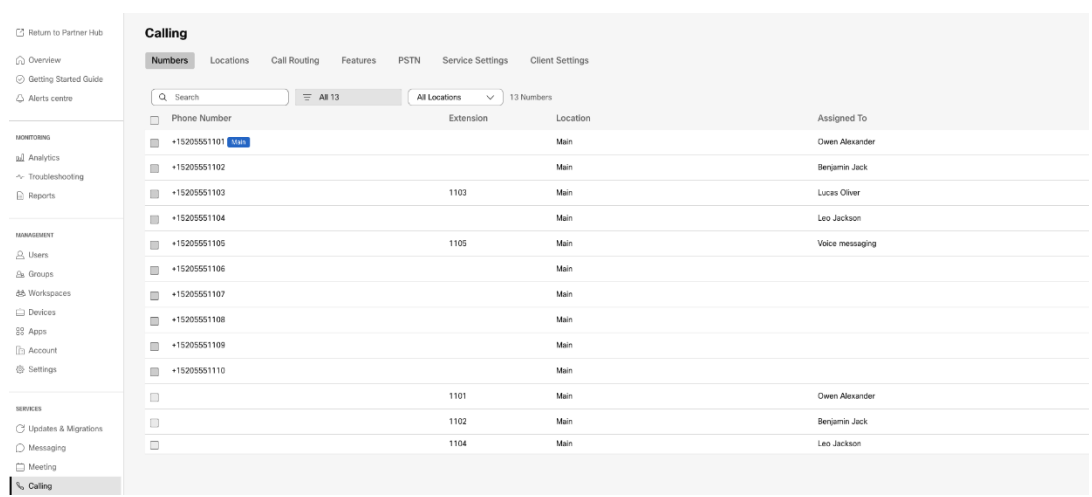

# <span id="page-36-0"></span>Алатка за померање уређаја

Постоје две варијанте алата за померање уређаја:

1. За миграције БроадВоркс и Вебек за БроадВоркс, алатка ради на секундарном БроадВоркс апликацијском серверу у оквиру партнерске мреже и повезује се преко ОЦИ-П.

2. За БроадЦлоуд миграције, алат ради у оквиру Риалто платформе. Администратор добављача услуга користи портал добављача услуга да поднесе захтев за премештај.

#### <span id="page-36-1"></span>Алатка за померање уређаја за БроадЦлоуд

За БроадЦлоуд партнере, користите портал добављача услуга да поднесете захтев за миграцију за бројеве, уређаје и СЦА миграције.

У оквиру портала добављача услуга, захтев за миграцију може укључити до 50 корисника. У току дана може се поднети највише 10 захтева.

Слике испод приказују портал добављача услуга.

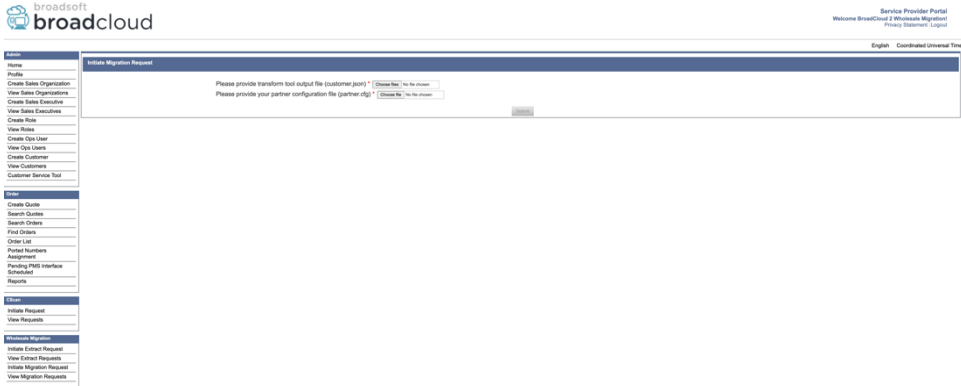

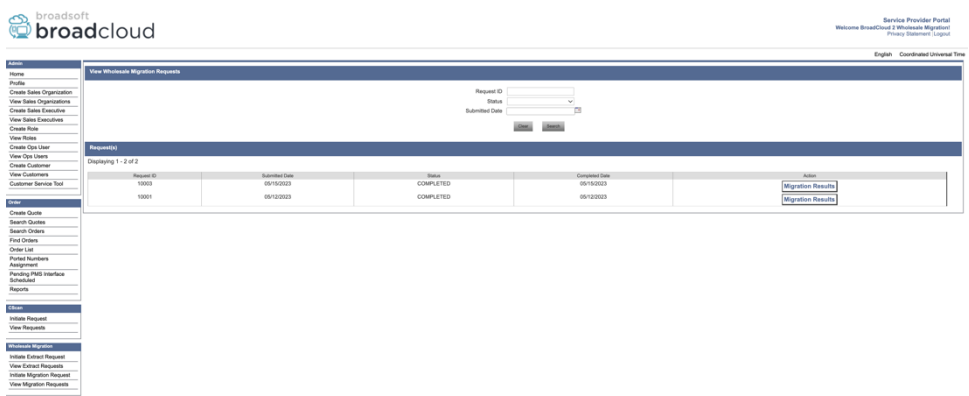

#### <span id="page-37-0"></span>Алатка за померање уређаја за БроадВоркс и Вебек за БроадВоркс

Девице Мове Тоол мора да ради унутар секундарног БроадВоркс Апплицатион Сервера. Овај алат користи излазни ЈСОН алата за трансформацију (*customer.json*) датотеку као улаз и извршите ОЦИ-П команде за миграцију уређаја и софтверских клијената.

Операције у наставку ће се извршити након успешног покретања алата за померање уређаја:

- 1. Одјавите уређаје са БВКС-а и региструјте их у Велепродајном РТМ решењу.
- 2. Корисници са УЦ-Оне клијентима ће преусмеравати на Вебек апликацију приликом првог пријављивања.
- 3. Деактивирајте бројеве телефона из БроадВоркс-а и уклоните бројеве телефона из БроадЦлоуд-а.
- 4. Активирајте бројеве у Велепродајном РТМ решењу.
- 5. Направите заједничке појављивања позива у велепродаји за БроадЦлоуд миграције.

#### <span id="page-37-1"></span>СЦП и ССХ

- 1. СЦП уређај потез бинарне датотеке алата унутар секундарног БроадВоркс Апплицатион Сервера.
- 2. ССХ на секундарни БроадВоркс Апплицатион Сервер да бисте конфигурисали предуслове и покренули алатку за премештање уређаја.

#### <span id="page-37-2"></span>Preduslovi

1. Подесите REFRESH\_TOKEN (*Токен копиран из алатке Токен Генератор*) у conf/partner.cfg фајл:

*REFRESH\_TOKEN=MzUwYjljODEtYmQ4MS00NGVhLTgwNGUtZjQ1NTEyZTViNzJkOTdj*

2. Уверите се да су кориснички ИД, лозинка и име хоста секундарног БроадВоркс сервера апликација тачни у conf/deviceMoveTool.conf фајл:

*BW\_USER\_ID = admin*

*BW\_PASSWORD = admin BW\_HOST\_NAME = localhost*

3. Модифи тхе JDK/JRE животне средине пут у devicemove.sh датотеку ако је секундарни БроадВоркс Апплицатион Сервер JDK/JRE путања окружења се разликује од путање датотеке:

*JAVA\_HOME=/usr/local/java/java\_base*

#### <span id="page-38-0"></span>Полицом телефони

Да би аутоматски преместио Полицом телефоне са БроадВоркс на Вхолесале Цаллинг, администратор партнера мора да креира нову датотеку типа идентитета/профила уређаја на нивоу система у БроадВоркс у *сваки* Полицом шаблон уређаја. Пратите снимак екрана на следећој страници и отпремите прилагођену датотеку *device-movetool/conf/deviceProfile/{region}/polycom\_vvx.cfg*. Након отпремања нове датотеке уређаја, уверите се да новокреирана датотека постоји на нивоу групе. Такође осигурајте ту датотеку migration\_%BWMAC ADDRESS%.cfg није у сукобу са било којом постојећом датотеком у вашем систему).

Napomena: игнорисати датотеку *device-move-tool/conf/deviceProfile/{region}/polycom\_vvx2.cfg* које ћете наћи поред polycom\_vvx.cfg. Интерно га користи алатка за померање уређаја.

Процес миграције за Полицом телефоне је:

1. Алат за померање уређаја аутоматски замењује датотеку %BWMACADDRESS%.cfg на нивоу уређаја са датотеком polycom\_vvx2.cfg. Имајте на уму да се ова датотека односи на migration\_%BWMAC ADDRESS%.cfg.

2. Алат за премештање уређаја тражи од БроадВоркс АС да поново изгради профиле уређаја на нивоу групе или уређаја<sup>2</sup>.

3. Алат за премештање уређаја тражи од БроадВоркс АС да поново покрене телефоне на нивоу групе или уређаја.

4. Након захтева за поновно покретање, Полицом телефони преузимају и обрађују %BWMACADDRESS%.cfg, који тражи од Полицом телефона да преузму и обрађују migration %BWMACADDRESS%.cfg, који поставља device.prov.serverName до https://plcm.sipflash.com <sup>3</sup>

<sup>&</sup>lt;sup>2</sup> Деловање на нивоу групе или уређаја зависи од конфигурације параметра девицеЛевелРебуилд у датотеци device-move-tool/conf/partner.cfg.

**Водич за РТМ решења на велико** 39 <sup>3</sup> https://plcm.sipflash.com за регион САД, други региони имају различите УРЛ адресе.

5. Полицом телефон преузима %BWMACADDRESS%.cfg из https://plcm.sipflash.com

и њиме ће управљати Вебек Цаллинг ДМС.

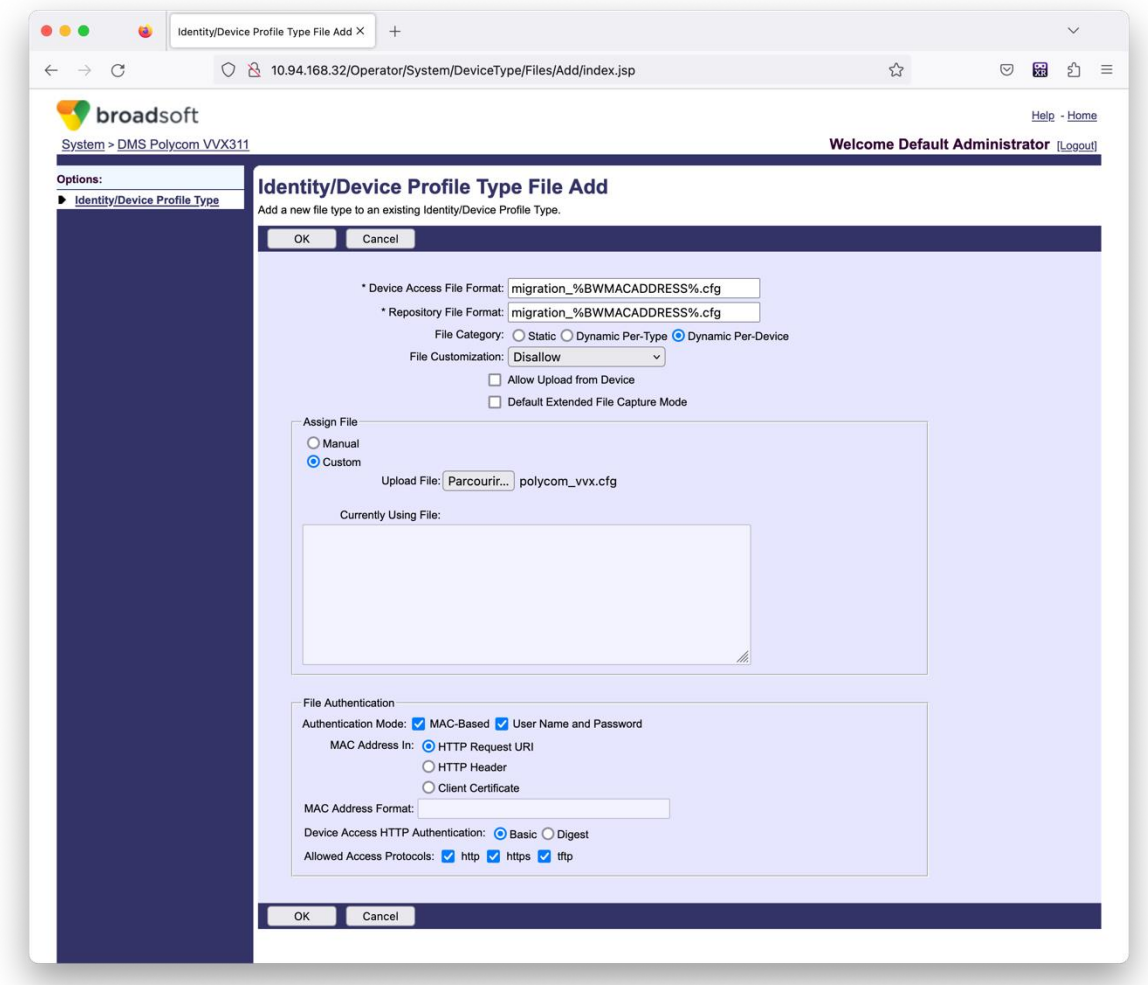

Napomena: За поље "МАЦ адреса у:" користите исте вредности као и друге датотеке у вашем Полицом шаблону. (На снимку екрана користимо УРИ ХТТП захтева, али ово можда није прикладно за примену БроадВоркс АС партнера.)

#### <span id="page-39-0"></span>Упутства за покретање

Покрените наредбу испод у секундарном БроадВоркс Апплицатион Серверу унутар директоријума алата за премештање уређаја:

*За премештање уређаја једног купца:*

*./devicemove.sh -input=<Transform-Tool-Output-Customer-JSON-File-Path>*

*За премјештање уређаја више клијената:*

*./devicemove.sh -input=<Transform-Tool-Timestamp-Output-Directory-Path>*

#### <span id="page-40-0"></span>Терминални дневники

#### Добићемо следеће евиденције у терминалу о успешном покретању алата за померање уређаја

#### за миграцију уређаја:

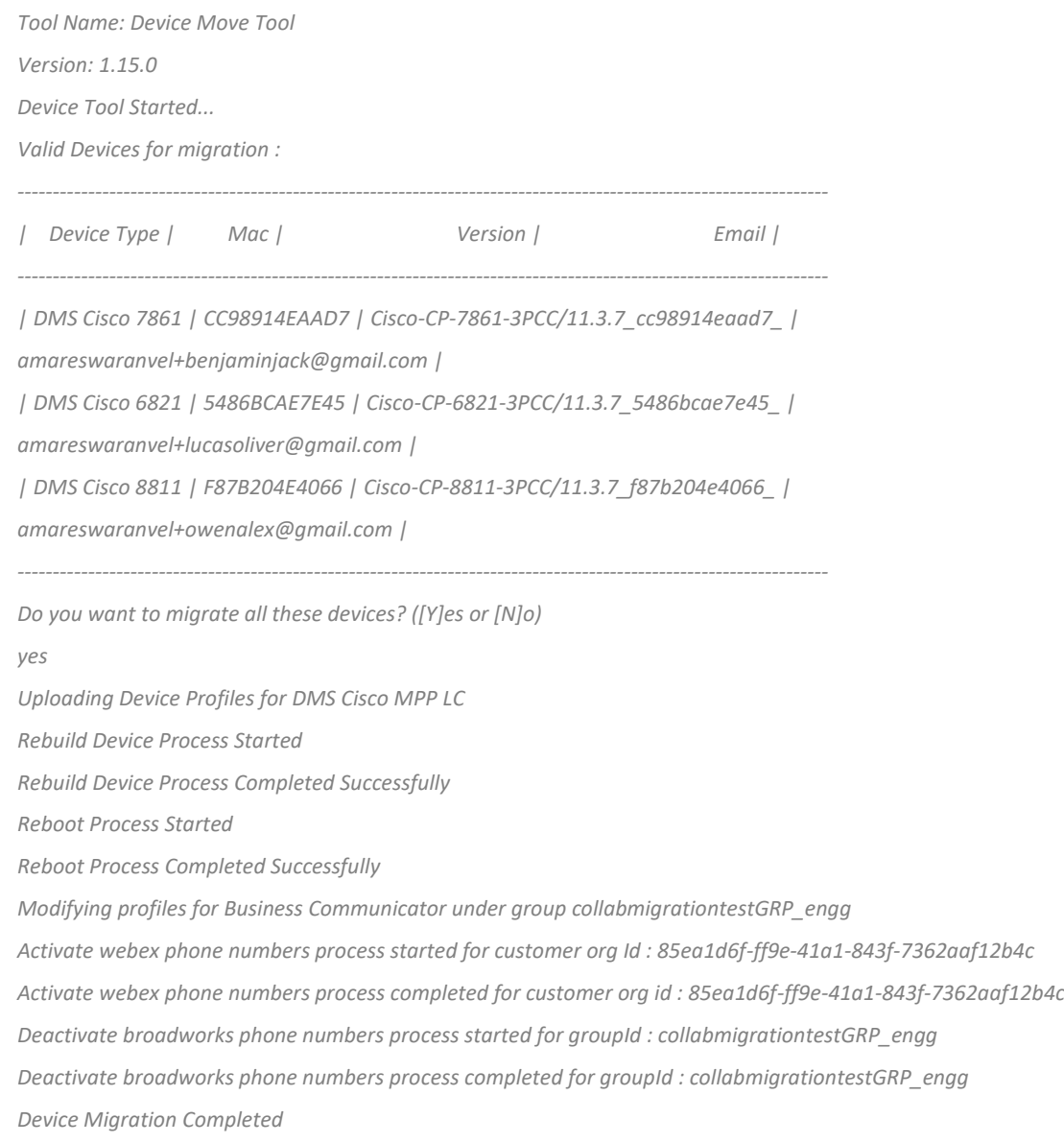

#### <span id="page-40-1"></span>Излаз

Након миграције уређаја, уређаји су на мрежи и спремни за упућивање/примање позива. Погледајте следећу илустрацију да видите да ли је статус уређаја онлајн:

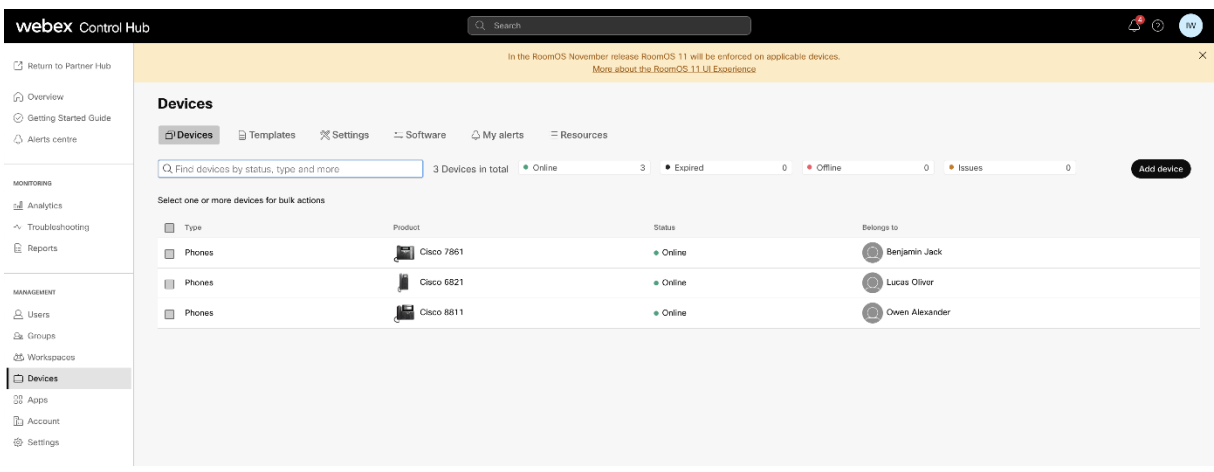

Након миграције уређаја, бројеви се активирају. Погледајте следећу илустрацију да видите да ли су бројеви активни:

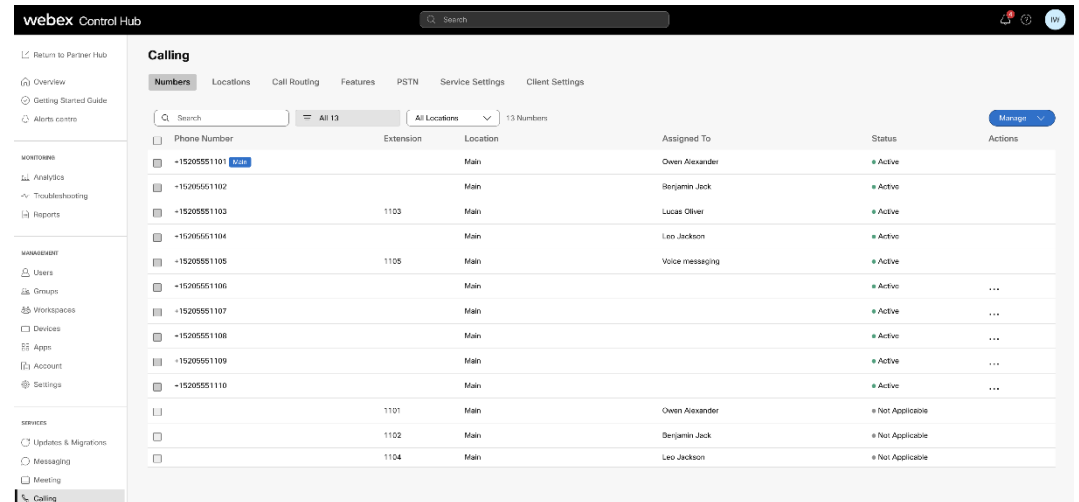

#### <span id="page-41-0"></span>Активирајте бројеве телефона преко Цонтрол Хуб-а

Ако администратори партнера немају уређаје за пребацивање са БроадВоркс на велепродају, онда нема потребе да покрећете алатку за премештање уређаја. Администратори партнера могу да користе јавну везу испод да активирају бројеве телефона директно преко Цонтрол Хуб портала.

#### <https://help.webex.com/en-us/article/wkj3f0/Manage-phone-numbers-in-Control-Hub>

**Napomena:** Деактивирање телефонских бројева у БроадВорксу је опционо ако администратори партнера активирају своје бројеве телефона преко Цонтрол Хуб-а.

# <span id="page-42-0"></span>Неподржани уређаји

Ако корисник користи неподржане уређаје од стране Велепродајног РТМ решења, онда ти уређаји не испуњавају услове за миграцију. У овом случају, имате следеће опције:

- 1. Обезбедите нове телефоне на БроадВоркс-у пре миграције.
- 2. Оставите старе телефоне у БроадВоркс-у, а корисници морају да инсталирају Вебек апликацију да би упућивали и примали позиве.

# <span id="page-42-1"></span>Пост Миграција

Утицаји након миграције су следећи:

#### <span id="page-42-2"></span>Утицај администратора

Након миграције, администратори морају:

- Почните да користите Партнер Хуб и Цонтрол Хуб да бисте конфигурисали функције, а не ЦоммПилот.
- Поново конфигуришите све функције које нису део миграције.
- Научите план бирања Вебек позива. Имајте на уму да се планови бирања и приступни кодови не могу конфигурисати.

#### <span id="page-42-3"></span>Утицај корисника

Процес миграције има минималан утицај на кориснике. Подржане функције би требало да раде након миграције исто као и пре миграције. За све неподржане, администратор би требало да их поново конфигурише на Вебек-у након миграције како би осигурао да нема утицаја на кориснике.:

- Корисници ће изгубити историју позива и порука након миграције.
- Корисници ће изгубити сва лична подешавања и прилагођавања за кључну линију (на пример, брзо бирање). Корисници морају поново да конфигуришу ова подешавања након миграције.
- Корисници морају ресетовати своје приступне кодове и лозинке при првом пријављивању.
- Корисници који користе УЦ-Оне клијент морају при првом пријављивању да надограде на Вебек апликацију.
- Корисници који немају клијент за позивање морају да преузму и инсталирају Вебек апликацију.

#### <span id="page-43-0"></span>Врати миграцију

Алатка за премештање уређаја, Вебек Цаллинг ЦПЕ тим и администратор партнера су укључени током операције враћања. Операција враћања мора да се изврши за једно по једно предузеће.

#### <span id="page-43-1"></span>Врати миграцију – БроадВоркс и Вебек за БроадВоркс

Процес враћања за БроадВоркс и Вебек за БроадВоркс је следећи:

- 1. Отворите тикет са Цисцо ТАЦ да бисте затражили враћање уређаја
- 2. Покрените Девице Мове Тоол у режиму враћања унутар секундарног БроадВоркс Апплицатион Сервера да бисте вратили миграције уређаја.
	- a. Алатка за премештање уређаја је вратила ДМС УРЛ на ДМС УРЛ добављача услуга у профилима уређаја у БроадВорксу.
	- b. Активира бројеве назад у БроадВорксу.
- 3. Вебек-ов тим за позивање враћа ДМС УРЛ на ДМС УРЛ добављача услуга у профилима уређаја у Велепродајном РТМ решењу.
- 4. Администратори партнера морају неактивни/обрисати бројеве телефона у Велепродајном РТМ решењу преко ЦХ портала.
- 5. Администратори партнера морају да пребаце ПСТН телефонске бројеве назад у БроадВоркс.

#### <span id="page-43-2"></span>Упутства за покретање Девице Мове Тоол у режиму враћања

Пратите доле наведене кораке да бисте покренули алатку за померање уређаја у режиму враћања:

Покрените наредбу испод у секундарном БроадВоркс Апплицатион Серверу унутар директоријума алата за премештање уређаја:

#### <span id="page-43-3"></span>*Врати профиле*

*./devicemove.sh -input= <Transform-Tool-Output-Customer-JSON-File-Path> -revertProfiles*

#### <span id="page-43-4"></span>*Врати бројеве*

*./devicemove.sh -input= <Transform-Tool-Output-Customer-JSON-File-Path> -revertNumbers*

#### <span id="page-43-5"></span>Терминални дневники

Добићемо следеће евиденције у терминалу о успешном покретању алата за померање уређаја за операцију враћања:

#### <span id="page-43-6"></span>*Врати профиле*

**Водич за РТМ решења на велико** 44 *Tool Name: Device Move Tool Version: 1.15.0 Device Tool Started for Revert Process...*

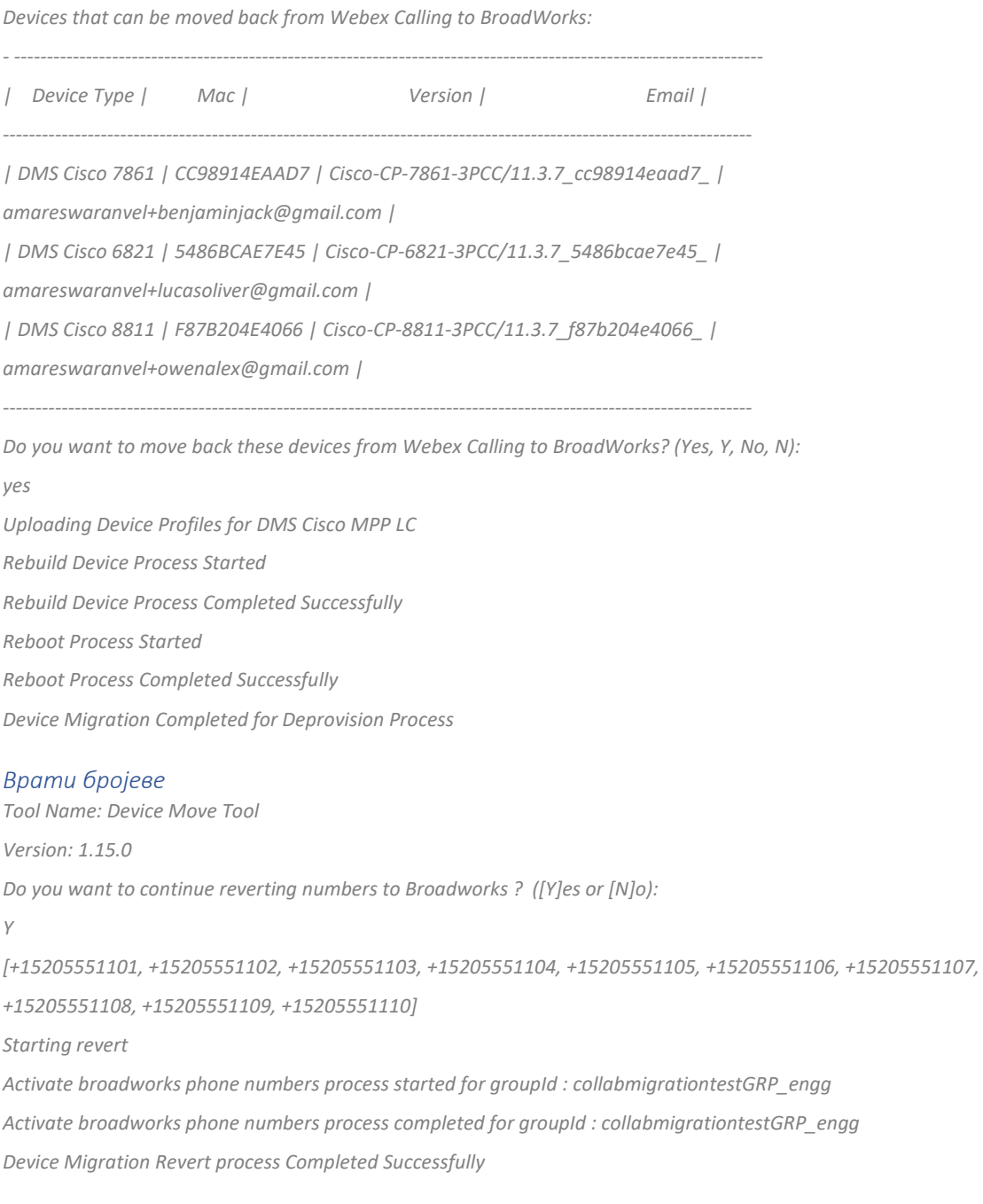

# <span id="page-44-1"></span><span id="page-44-0"></span>Врати миграцију – БроадЦлоуд Царриер

#### Процес враћања за БроадЦлоуд партнере је следећи:

- 1. Отворите тикет са Цисцо ТАЦ да бисте затражили враћање уређаја
- 2. Покрените алатку за померање уређаја у режиму враћања:
	- a. Бројеви телефона ће бити поништени из Вебек позивања, остављајући корисницима и услугама само локале.
- b. Адресе е-поште у Вебек Цаллинг-у ће бити враћене на привремене адресе епоште.
- c. Телефони ће бити избрисани из Вебек позива
- d. Бројеви телефона, адресе е-поште које се користе као алтернативни ИД-ови и телефони ће бити поново креирани у БроадЦлоуд-у
- e. Телефони ће се поново покренути
- 3. Администратори партнера морају да пребаце ПСТН телефонске бројеве назад на БроадЦлоуд Царриер.

### <span id="page-45-0"></span>Техничка ограничења

1. Девице Мове Тоол не деактивира бројеве у Велепродајном позиву због техничких ограничења током операције враћања.